# Analysis of Machine Elements using COSMOSWorks 2007

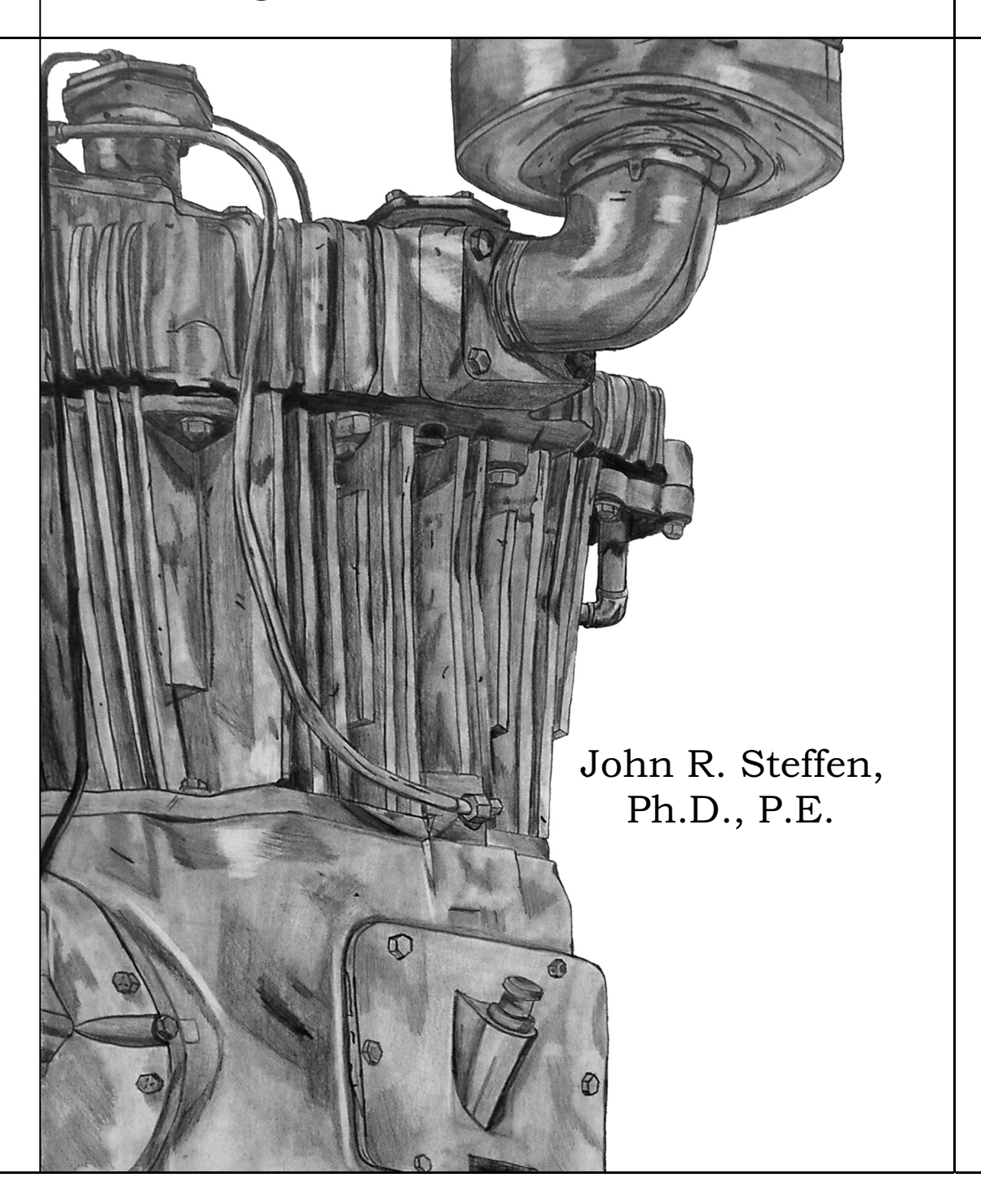

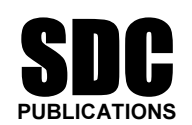

Schroff Development Corporation

www.schroff.com www.schroff-europe.com

#### CHAPTER #2

# **CURVED BEAM ANALYSIS**<br>This example, unlike the first, will lead you swighly through these expects of an

If with which you already have experience. How<br>cedures are introduced, additional details are incl<br>ghout this text, a common approach is used for the This example, unlike the first, will lead you quickly through those aspects of creating a finite element Study with which you already have experience. However, where new information or procedures are introduced, additional details are included. For consistency throughout this text, a common approach is used for the solution of all problems.

### Learning Objectives

In addition to software capabilities studied in the previous chapter, upon completion of this example, users should be able to:

- Apply a *split line* to divide a selected face into one or more separate faces.<br>• Simulate *pin loading* inside a hole.
- Simulate *pin loading* inside a hole.
- Use **Design Checks** to determine the *safety factor* (or) lack thereof.<br>• Determine *Reaction* forces for a finite element model.
- Determine *Reaction* forces for a finite element model.

## Problem Statement

2014 Aluminum alloy, and it is subject to a downward vertical force,  $F_y = 3800$  lb, applied through a cylindrical pin (not shown) in a hole near its free end. The bottom the curved beam is considered "fixed." In this cont A dimensioned model of a curved beam is shown in Fig. 1. Assume the beam material is applied through a cylindrical pin (not shown) in a hole near its free end. The bottom of the curved beam is considered "fixed." In this context, the *actual* fixed end-condition is analogous to that at the end of a cantilever beam where translations in the X, Y, Z

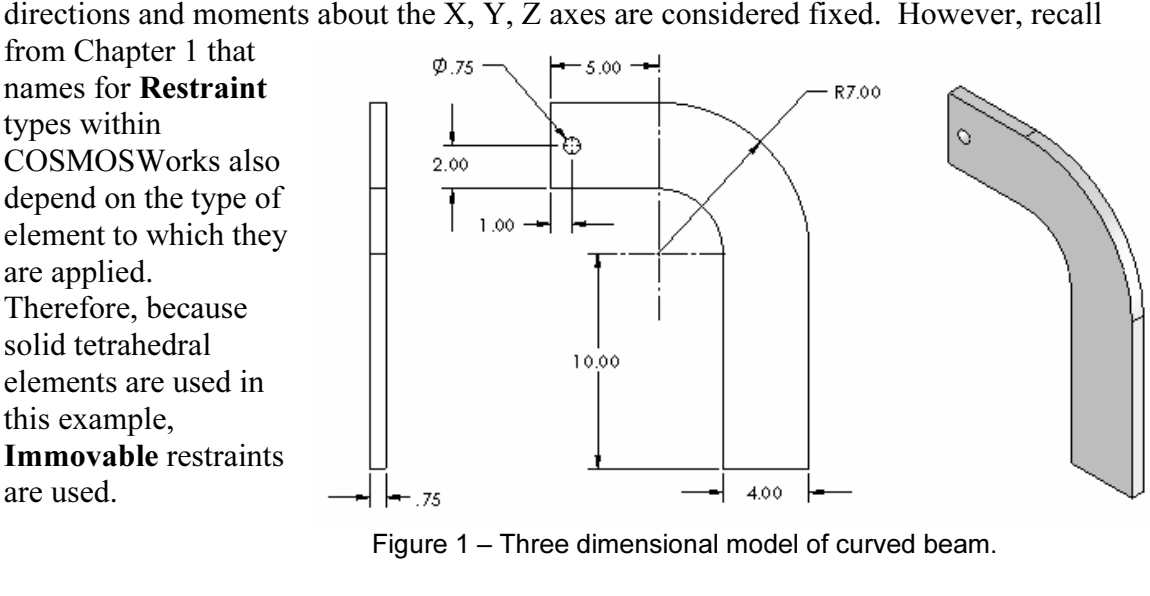

Figure 1 – Three dimensional model of curved beam.

### Design Insight

**Design Insight**<br>Numerous mechanical elements occur in the shape of initially curved beams.<br>Examples include: C-clamps, punch-press frames, and bicycle caliper brakes, to name is chosen because it is the furthest distance from the applied force **F** thereby creating reaction force **R** = F and the maximum bending moment **M** at that location.<br>Accordingly, classical equations for stress in a curved Numerous mechanical elements occur in the shape of initially curved beams. a few. This example examines the stress at section A-A shown in Fig. 2. Section A-A reaction force  $\mathbf{R} = \mathbf{F}$  and the maximum bending moment **M** at that location. Accordingly, classical equations for stress in a curved beam predict maximum stress at section A-A. In this example, the validity of this common assumption is investigated while exploring additional capabilities of the COSMOSWorks software listed above.

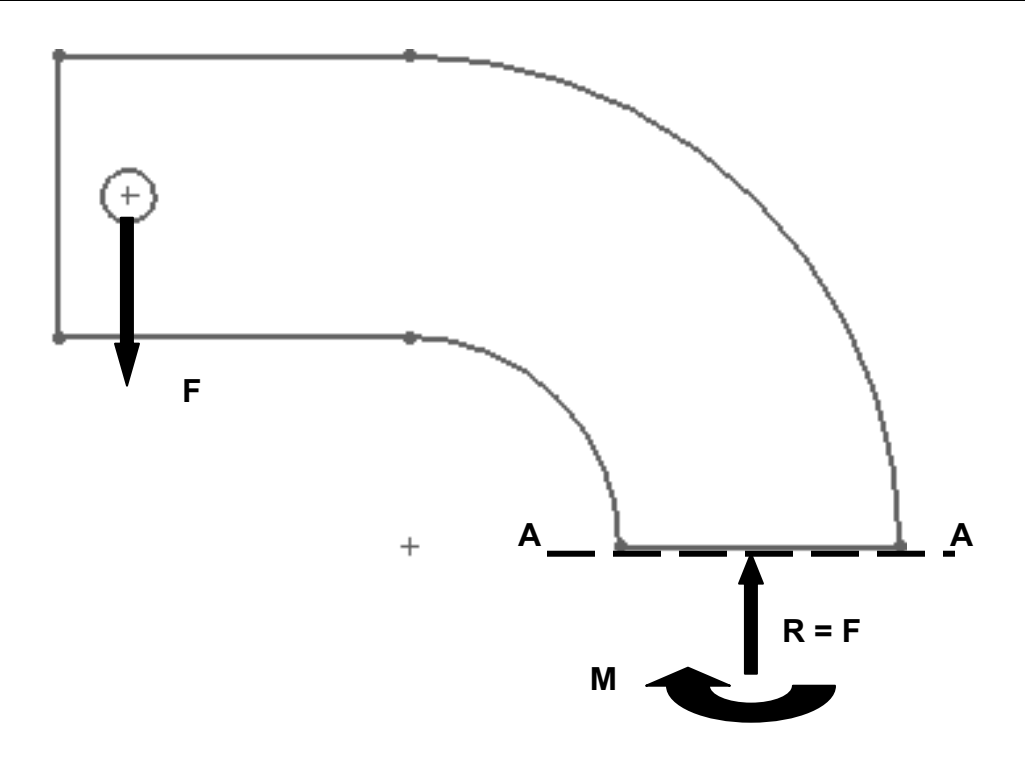

ody diagram of the upper portion of a curved beam m<sub>o</sub><br>ole, and reactions **R = F**, and moment **M** acting on seq Figure 2 – Traditional free-body diagram of the upper portion of a curved beam model showing applied force **F** acting at a hole, and reactions  $R = F$ , and moment **M** acting on section  $A-A$ .

## Creating a Static Analysis (Study)

to opening any Windows® program. (*Note:* A "/" is used below to separate<br>
successive menu selection)<br> **Start / All Programs / SolidWorks 2007** 1. Open SOLIDWorks by making the following selections. These steps are similar successive menu selection)

### Start / All Programs / SolidWorks 2007

2. When SolidWorks is open, select Files / Open. Then browse to the location where COSMOSWorks files are stored and open the file named "Curved Be where COSMOSWorks files are stored and open the file named "Curved Beam." It a pop-up COSMOS works which wappears and states. The following documents window.<br>
be converted when saved "Curved Beam.SLDPRT", click [OK] to close the window.<br> **Reminder:** If a pop-up COSMOSWorks window appears and states: The following documents will

#### Reminder:

**Matter Stronger COSMOS WORKS ISCOUT IT THE WAINT INCREDUCE Add-Ins and the Start Up columns, then click**  $\vert$ **SSWorks icon to the top of the manager tree and** If you do not see COSMOSWorks listed in the Main menu of the SolidWorks screen, click Tools/Add-Ins..., then in the Add-Ins window check  $\boxtimes$  COSMOSWorks 2007 in both the Active Add-Ins and the Start  $Up$  columns, then click  $[OK]$ . This action adds the COSMOSWorks icon to the top of the manager tree and to the Main menu.

- 3. Click the COSMOSWorks manager icon located at the top right-side of the manager tree shown in Fig. 3. This action activates COSMOSWorks.
- Study property manager opens (not<br>
shown).<br>
Figure 3 Open<br>
Study. 4. In the COSMOSWorks manager, Fig. 3, right-click Curved Beam and from the pull-down menu, select Study… . The shown).

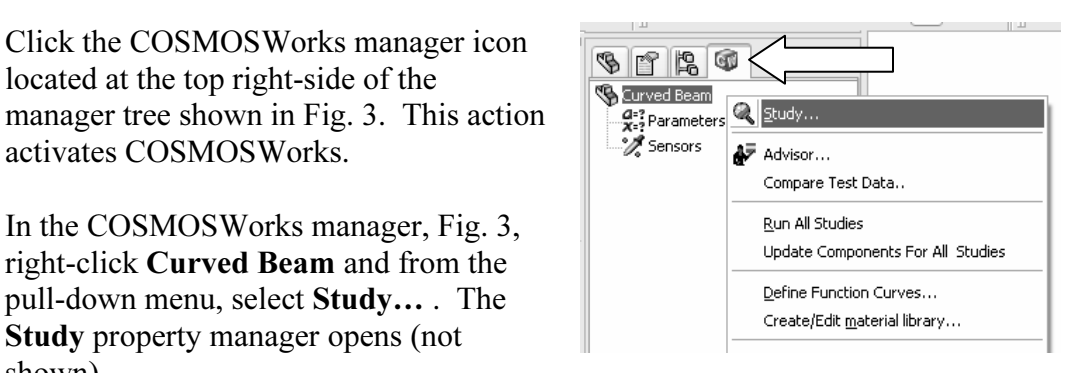

Figure 3 – Opening a COSMOSWorks Study.

- 5. In the Name dialogue box, replace Study 1 by typing a descriptive name. For this example, type: Curved Beam Analysis.
- **mesh** is selected and that **Static** is selected as the analysis **Type.**<br>Click  $[OK]$   $\oslash$  to close the **Study** property manager. 6. Examine other fields within the Study property manager to ensure that a Solid
- 7. Click  $[OK]$   $\oslash$  to close the **Study** property manager.

rks manager seen in Fig. 4, is<br>
n outline for the current Study.<br>  $\frac{1}{2}$ <br> **Material Contract Study.**<br>  $\frac{1}{2}$ <br> **Material Contract Study.** The COSMOSWorks manager seen in Fig. 4, is updated to show an outline for the current Study.

As in the previous example, the sequence of steps outlined in Fig. 4 is followed from top to bottom as the current finite element analysis is developed.

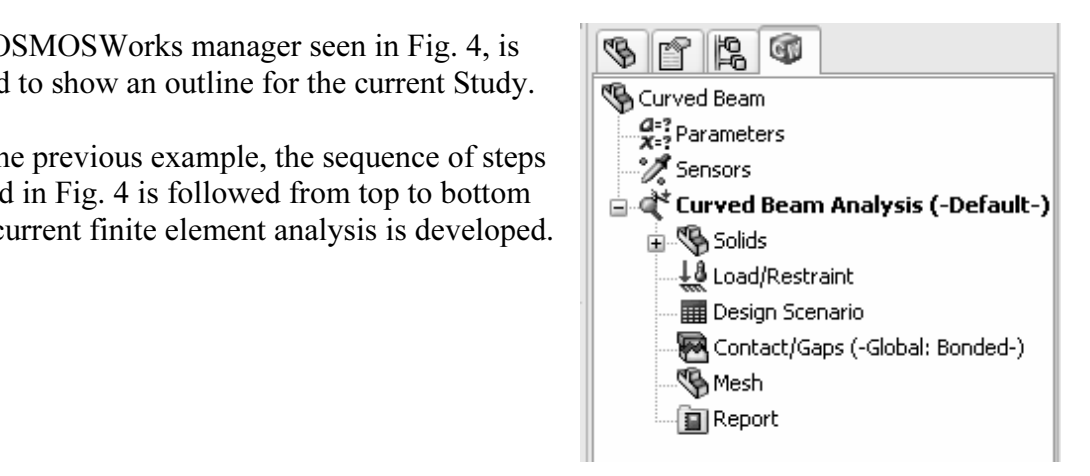

**Material Property Property A**<br> **Material Property A**<br> **Material Property A**<br> **Material Property A**<br> **Material Property A**<br> **Material Property A** Figure 4 – Basic steps of a Study.

## Assign Material Properties to the Model

**Comparise to the model**<br>s defined first as described below. Part material is defined first as described below.

- France Container and South The Material wise<br>
elect Apply Material to All... The Material wise<br>
We are the Material wise<br>
We also all... The Material wise<br>
We are the Material wise<br>
The Material wise<br>
Solid Wise<br>
The Mater 1. In the COSMOSWorks manager tree, right-click the Solids folder and from the pull-down menu select Apply Material to All... The Material window opens as shown in Fig. 5.
	- a. Under Select material source, click to select  $\odot$  From library files.
	- b. From the pull-down menu, select cosmos materials (if not already selected).
	- **2014 Alloy.** The properties of 2014 Aluminum alloy appear in the right-half of the window. c. Click the plus sign next to the Aluminum Alloys and scroll down to select of the window.

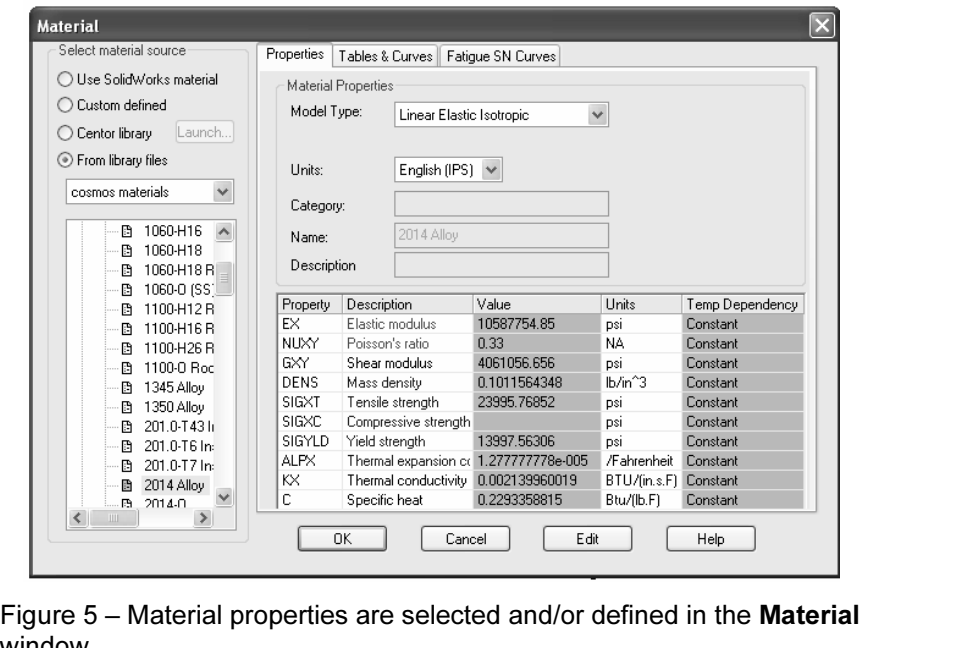

window.

d. In the right-half of this window, select the Properties tab (if not already selected). Change Units: to English (IPS).

psi (approximately 14000 psi). Material with a low yield strength is intentionally<br>chosen to facilitate discussion of *Safety Factor* later in this example. Examine oth<br>values in the table to become familiar with data avai Note the material Yield strength denoted by SIGYLD is a relatively low 13997.563 chosen to facilitate discussion of Safety Factor later in this example. Examine other values in the table to become familiar with data available in the material properties library.

to close the **Material** window. A check "√" material has been selected. e. Click [OK]  $\heartsuit$  to close the **Material** window. A check " $\checkmark$ " mark appears above the Solids folder to indicate a material has been selected.

Aside:

**Example 1:**<br>
Iny point you wish to *change the material specification* of a part, such as<br>
<u>ign, right-click the Solids</u> icon in the manager tree and select **Apply Ma**<br>
. The **Material** window is opened and an alternative If at any point you wish to change the material specification of a part, such as during a redesign, right-click the Solids icon in the manager tree and select Apply Material to All…. The Material window is opened and an alternative material can be selected or defined.

However, be aware that when a different material is specified *after* running a<br>it is necessary to run the solution again using the revised material properties. However, be aware that when a different material is specified *after* running a solution,

## Applying Restraints

For a static analysis, adequate restraints must be applied to stabilize the model. In this example, the bottom surface of the model is considered "fixed." However, recall when defining this **Study** that a *solid* mesh was surface. Bear in mind that "fixed" restraints apply only to *Shell* elements. Proceed as<br>follows to specify this restraint.<br>**1.** In the COSMOSWorks manager, right elight **Lead/Beatraint** and select example, the bottom surface of the model is considered "fixed." However, recall when defining this **Study** that a *solid* mesh was specified. Therefore, because tetrahedral elements are used to mesh this model, "Immovable" restraints are applied to the bottom follows to specify this restraint.

1. In the COSMOSWorks manager, right-click Load/Restraint and select Restraints...

The **Restraint** property manager opens as shown in Fig. 6.

- The United Straint<br>and select **Immovable (No translation)**. This<br>designation restricts translations in X, Y, and Z<br>directions only. 2. Under Type, click to open the pull-down menu and select Immovable (No translation). This designation restricts translations in X, Y, and Z directions only.
- **Edges, Vertices for Restraint**<br>diately below the pull-down menu is<br>d (salmon color) to indicate it is The surface is highlighted and, provided the<br>  $\boxtimes$  **Show preview** box is checked, restraint<br>
symbols appear as shown in Fig. 7. Also,<br> **Face**<1> appears in the **Faces** Edges 3. The Faces, Edges, Vertices for Restraint field immediately below the pull-down menu is highlighted (salmon color) to indicate it is active and waiting for the user to select part of the model to be restrained. Rotate, and/or zoom to view the bottom of the model. Next, move the cursor over the model and when the bottom surface is indicated, click to select it. The surface is highlighted and, provided the  $\boxtimes$  Show preview box is checked, restraint symbols appear as shown in Fig. 7. Also, Face<1> appears in the Faces, Edges, Vertices for Restraint field.

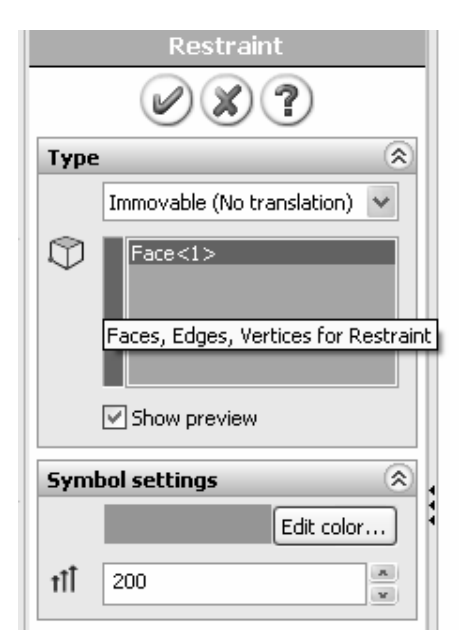

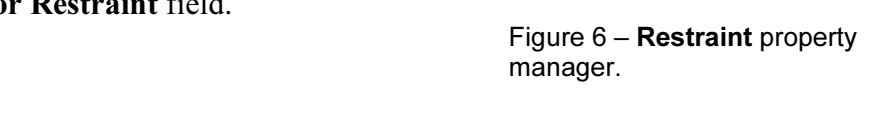

It an incorrect entity (such as a vertex, edge, or sarrace) is selected, right-enex the<br>incorrect item in the **Faces, Edges, Vertices for Restraint** field and select **Delete**, then<br>repeat step #3. If an incorrect entity (such as a vertex, edge, or surface) is selected, right-click the repeat step #3.

- 4. Click the down arrow  $\overline{\bullet}$  to open the **Symbol settings** dialogue box.
- 5. Both color and size of the restraint symbols (vectors in the X, Y, Z directions) can be changed by altering values in the Symbol settings field of Fig. 6. Experiment by clicking the up  $\triangle$  or down  $\nabla$  arrows to change size of restraint symbols. A box of this type, where values can be changed either by typing a new value or by clicking the  $\triangle \blacktriangledown$  arrows, is called a "spin box." Restraint symbols shown in Fig. 7 were arbitrarily increased to 200%. Experiment with this option.

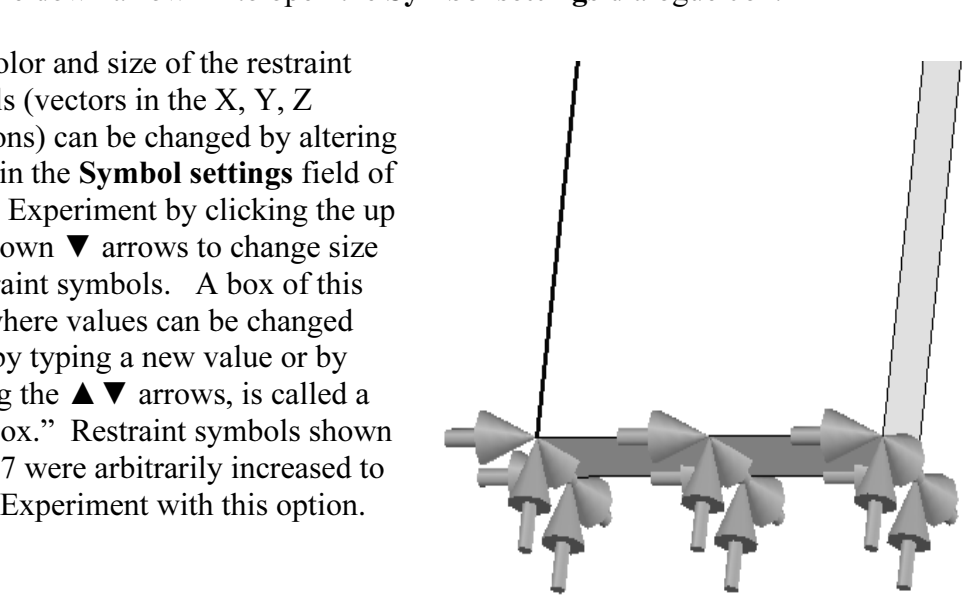

Figure 7 – Immovable restraints applied to bottom of the curved beam model.

**COPY** COPYRIGHT APPEARS DETERMINE **LOAD CONTAIN** FORCE IN THE OSWORKS manager. 6. Click  $[OK]$   $\oslash$  at top of the **Restraint** property manager to accept this restraint. An icon named Restraint-1 appears beneath the Load/ Restraint folder in the COSMOSWorks manager.

### Aside:

**Immovable** restraint symbols shown in Fig. 7 appear as simple arrows or vectors with a straight shaft. These symbols indicate *displacements* in the X, Y, and Z directions are restrained (i.e., prevented). a straight shaft. These symbols indicate *displacements* in the X, Y, and Z directions are restrained (i.e., prevented).

Fixed restraints are introduced in Chapter 4 where a small disk is added to the tail of each restraint symbol. This difference of symbols indicates that *rotations* about the X, Y, and Z axes are also restrained. Watch for this subtle difference in future examples.

# red and the contract of the contract of the contract of the contract of the contract of the contract of the contract of the contract of the contract of the contract of the contract of the contract of the contract of the co Applying Load(s)

force,  $F_y = 3800$  lb, at the hole located near the to<br>n Figs. 1 and 2. This force is assumed to be appli<br>ugh the hole. Next apply the downward force,  $F_y = 3800$  lb, at the hole located near the top left-hand side of the model shown in Figs. 1 and 2. This force is assumed to be applied by a pin (not shown) that acts through the hole.

### Analysis Insight

Analysis Insight<br>Because the goal of this analysis is to focus on curved beam stresses at Sectior<br>and because Section A-A is well removed from points of load application and downward force could be applied to the vertical *s* e of the model, Fig. (a). Alternatively, the force or *edge* of the model at the extreme left side, Fig. Because the goal of this analysis is to focus on curved beam stresses at Section A-A, restraints, modeling of the applied force can be handled in a number of different ways. For example, the downward force could be applied to the vertical *surface* located on the upper-left side of the model, Fig. (a). Alternatively, the force could be applied to the upper or lower *edge* of the model at the extreme left side, Fig. (b). These loading situations would require slight modification to the magnitude of force F to account for its additional distance from the left-side of the model to section A-A.

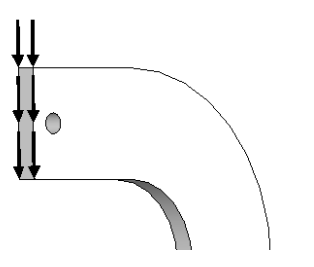

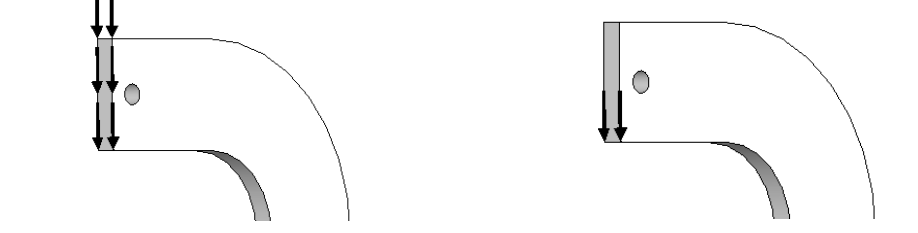

Figure (a) – Force applied to left surface. Figure (b) – Force applied to lower edge.

Figure (a) – Force applied to left surface. Figure (b) – Force applied to lower<br>The above loads are simple to apply. However, the assumption of pin loading al<br>us to investigate use of a *Split Line* to isolate a *portion* hable contact area so that use of a *Split Line* can be demonstrated. If, on contact stresses in the vicinity of the hole were of paramount importance initiation of the true contact area requires use of *Contact/Gap* analy The above loads are simple to apply. However, the assumption of pin loading allows surface where contact with a pin is assumed to occur. This surface is where a pin force could be transferred to the curved beam model. The actual contact area depends on a number of factors, primary of which are geometries of the contacting parts (i.e., relative diameters of the pin and hole), and material properties (i.e., hard versus soft contact surfaces of either the pin or the beam). This example arbitrarily assumes a reasonable contact area so that use of a Split Line can be demonstrated. If, on the other hand, contact stresses in the vicinity of the hole were of paramount importance, then determination of the true contact area requires use of *Contact/Gap* analysis, which is demonstrated in Chapter #6.

### Inserting Split Line(s)

**Inserting Split Line(s)**<br>The first task is to isolate a portion of the area at the bottom of the hole. This can be accomplished by using a *Split Line*. The method described below outlines only the use of a reference plane to insert a *Split Line*. Also, to enhance user familiarity with support facilities within the software, several references to the *Status Line*, located at the bottom left-side of the graphics screen, are made as the analysis progresses.

- From the main menu, select **Insert**. Then, from succeeding pull-down make the following selections: **Reference Geometry** followed by **Plan Plane** property manager opens *and* the SolidWorks "flyout" menu also 1. From the main menu, select Insert. Then, from succeeding pull-down menus make the following selections: Reference Geometry followed by Plane... The Plane property manager opens *and* the SolidWorks "flyout" menu also appears at the upper-left corner of the graphics screen as shown (expanded) in Fig. 8.
- On the graphics screen it may be necessary to click the "+" sign adjacent to the SolidWorks **Curved Beam** icon to display the complete "flyout" menu illustrated in Fig. 8. Continue to refer to Fig. 8 in store 3 through 5 h 2. On the graphics screen it may be necessary to click the "+" sign adjacent to the in Fig. 8. Continue to refer to Fig. 8 in steps 3 through 5 below.
- Field is highlighted (salmon color). Note text appearing in the *Status Line*, which prompts the user to "**Select valid entities to define a plane (plane, face, edge, line or point)**." In the following steps, a horizontal 3. Within the Plane property manager, under Selections, the Reference Entities prompts the user to "Select valid entities to define a plane (plane, face, edge, line or point)." In the following steps, a horizontal reference plane that passes through the bottom portion of the hole is defined.
- The September of the Select **Top Plane**. For users wh<br>**Beam** part file available at the textbook web site, 4. From the SolidWorks flyout menu, select Top Plane. For users who elected to open the Curved Beam part file available at the textbook web site, the top plane passes through the origin, which is located on the bottom of the model<sup>1</sup> in Fig. 8.

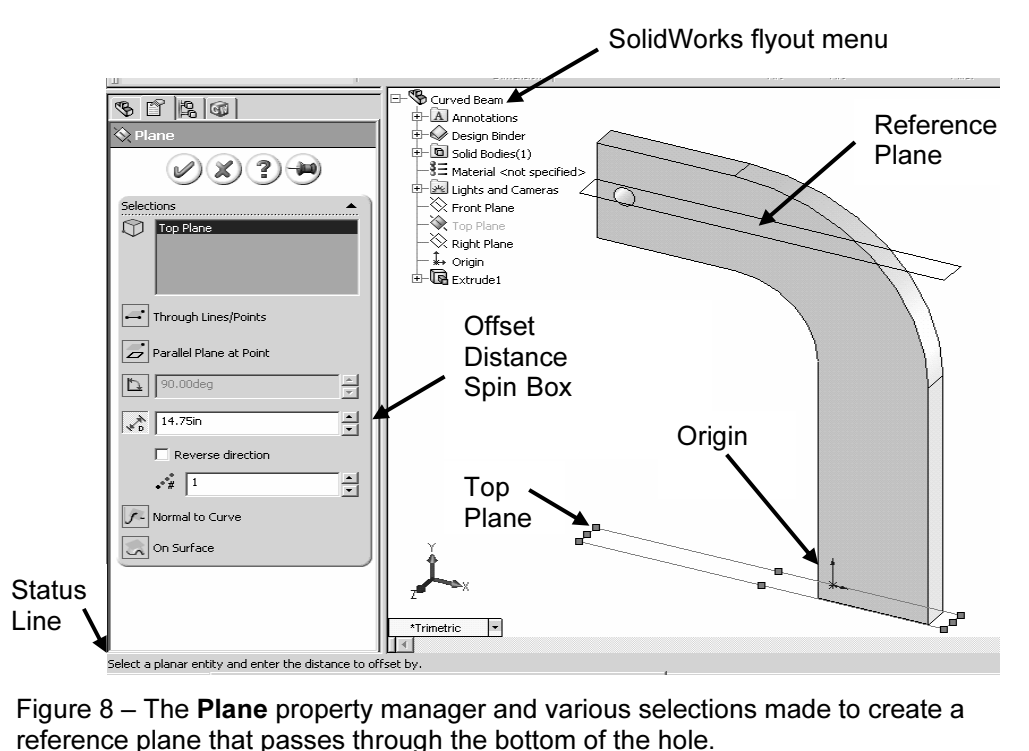

Figure 8 – The Plane property manager and various selections made to create a reference plane that passes through the bottom of the hole.

5. In the **Plane** property manager, return to the **Selections** dialogue box and in the **Offset Distance** spin-box, type 14.75. This is the distance *from* the **Top Plane** a reference plane located so that it passes through **Offset Distance** spin-box, type 14.75. This is the distance *from* the Top Plane to a reference plane located so that it passes through the bottom portion of the hole.

### Aside:

The 14.75 in. dimension is determined from the following calculation. Refer to Fig. 1 to determine the source of values used in the equation below.

from the horizontal edge beneath the hole and extending into the bottom portion of the hole) =<br>14.75in.<br>It is emphasized that the area intersected on the bottom of the hole is chosen *arbitrarily* 10 in (height of straight vertical sides) + 3 in (radius of concave surface) + 1.75 in (distance from the horizontal edge beneath the hole and extending into the bottom portion of the hole) = 14.75in.

in this example!

**Matures 18.4**<br> **Example 18.4**<br> **Example 18.4**<br> **If the proper** *distance* **from the <b>Top Plane** (used as a referer  $\overline{a}$ <sup>1</sup> Users who created a curved beam model from scratch can also follow these instructions. The *only* difference being specification of the proper *distance* from the Top Plane (used as a reference in *your* model) to the bottom of the hole.

6. Click  $[OK]$   $\oslash$  to close the **Plane** property manager.

CICK **[OK]** C to close the **Plane** property manager.<br>
Forence plane created in the preceding steps appears highlighted and is late<br>
in the current screen image. In the following steps, **Plane1** is used to c the bottom of the hole where the downward distributed load will be applied.<br> **The state of the hole where the downward distributed load will be applied.**<br> **The split Line** The reference plane created in the preceding steps appears highlighted and is labeled Plane1 in the current screen image. In the following steps, Plane1 is used to create Split Lines near the bottom of the hole. These Split Lines enable us to define a small area on

7. From the main menu, select Insert. Then, from the pull-down menus choose: Curve followed by Split Line… The Split Line property manager opens as shown in Fig. 9.

reads, "Change the type or select the sketch to<br>project, direction, and faces to split." This<br>advice is followed in the subsequent steps. The Status Line prompt (at bottom-left of screen) reads, "Change the type or select the sketch to project, direction, and faces to split." This advice is followed in the subsequent steps.

- **Mathematical Split, select**  $\bullet$  **Intersection.**<br> **e** designates the means by which *Split*<br>
efined for this example (i.e., they will<br>
where **Plane1** intersects the hole). 8. Beneath Type of Split, select  $\odot$  Intersection. This choice designates the means by which Split Lines are defined for this example (i.e., they will be located where **Plane1** intersects the hole).
- graphics screen and select **Plane1** when it is<br>highlighted. **Plane1** now appears in the top field. 9. In the Selections dialogue box, Plane1 appears in the Splitting Bodies/Faces/ Planes field. If Plane1 does not appear in this field, click to activate the field, then move the cursor onto the graphics screen and select Plane1 when it is highlighted. Plane1 now appears in the top field.
- manager s<br>
inside the **Faces/Bodies to Split**<br> **Field may already be active** 10 shows a partial image of the model with<br> *Split Lines* appearing where **Plane1** intersects<br>
the bottom of the hole. 10. Next, click inside the Faces/Bodies to Split field. This field may already be active (salmon color). Then move the cursor over the model and select the inside surface of the hole. It may be necessary to zoom-in on the model to select this surface. Once selected, Face<1> appears in the active field. Figure 10 shows a partial image of the model with Split Lines appearing where Plane1 intersects the bottom of the hole.

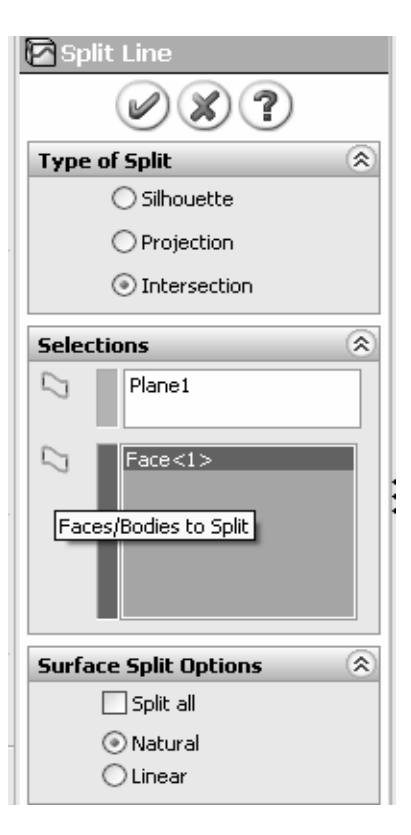

Figure 9 – Split Line property manager showing selections.

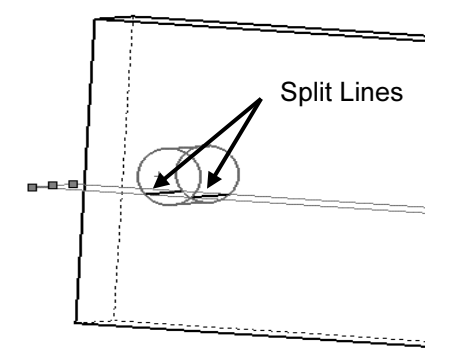

 Figure 10 – Close-up view of hole showing Split Lines near bottom of hole. The contract of the contract of the contract of the contract of the contract of the contract of the contract of the contract of the contract of the contract of the contract of the contract of the contract of the cont

Showing Spin Lines hear bottom of<br>hole.<br>
Remain zoomed-in on the model to facilitate applying a force to the inside of the hole in the following steps.

**Contract Sph Options dialogue box, select @ Natural, then enck [OI A Natural split follows the contour of the model surface.** 11. In the **Surface Split Options** dialogue box, select  $\odot$  **Natural;** then click [OK] . A Natural split follows the contour of the model surface.

### Applying Force to an Area Bounded by Split Lines

on the bottom of the hole has been identified, the  $F_y = 3800$  lb, on this area. Proceed as follows. Now that a restricted area on the bottom of the hole has been identified, the next step is to apply a downward force,  $F_y = 3800$  lb, on this area. Proceed as follows.

- 1. In the COSMOSWorks manager, right-click the Load/Restraint icon and from the pop-up menu select Force… A partial view of the Force property manager appears in Fig. 11.
- **Vertices for Force** (salmon colored field) prompts the user to select an appropriate entity.<br>
Move the cursor over the model and when the 2. Under Type, click to select<sup>®</sup>Apply force/moment. Again the Faces, Edges, appropriate entity.
- ace of the hole is highlighted,<br>Face<1> appears in the active<br>
lialogue box.<br> **Material Conduct Constant** 3. Move the cursor over the model and when the bottom inside surface of the hole is highlighted, click to select it. Face<1> appears in the active field of the Type dialogue box.
- 4. Next, click to activate the second field from the top of the Type dialogue box. Passing the cursor over this field identifies it as the Face, Edge, Plane, Axis for Direction field. This field is used to specify the direction of the force applied to the bottom of the hole.

Writh the Y-direction on the<br>
exting a vertical edge, **Edge** < 1>  $\blacksquare$  Show prev<br>
we field and force vectors **Units** applied, select a vertical edge . . . any vertical edge . . . aligned with the Y-direction on the model. After selecting a vertical edge, Edge<1> appears in the active field and force vectors appear on the model as seen in Fig. 12.

5. Set Units to English (IPS), if not already selected.

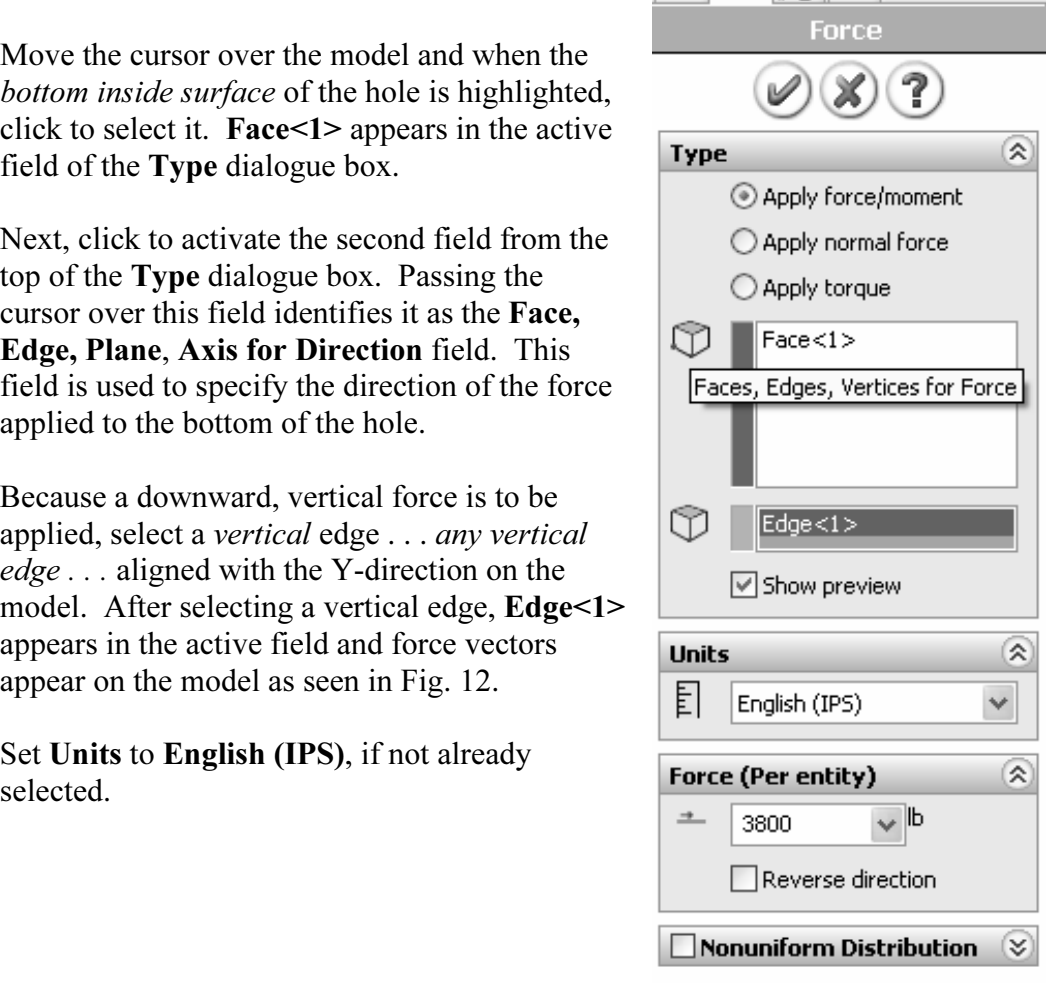

**Material Material Material Material Material Material Material Material Material Material Material Material Material Material Material Material Material Material Material Material M** Figure 11 – Specifying a force and its direction on the hole bottom.

- **Compared 3800.** As noted in an earlier example,<br>
it may be necessary to check  $\boxtimes$ <br> **Reverse Direction** if the force is not 6. In the Force (Per entity) field, type it may be necessary to check  $\boxtimes$ Reverse Direction if the force is not directed downward.
- Click [OK]  $\bigcirc$  to accept this force<br>definition and close the Force property 7. Click  $[OK]$   $\oslash$  to accept this force manager. An icon named Force-1 appears in the Load/Restraint folder of the COSMOSWorks manager.

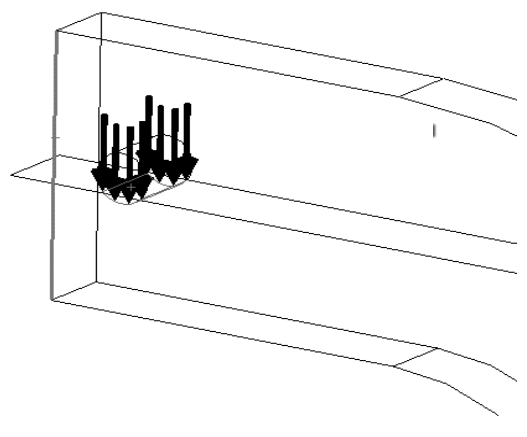

Figure 12 – Downward force applied between Split Lines on bottom of hole. A wireframe view of model is shown.

between *Split Lines* on bottom of<br>wireframe view of model is showi<br>The model is now complete as far as material, restraint, and force definitions are concerned. The next step is to Mesh the model as described below.

# **Material**  Meshing the Model

- 1. In the COSMOSWorks manager, right-click Mesh and from the pull-down menu select Create Mesh... The Mesh property manager opens as shown in Figs. 13 (a) and (b).
- In the **Mesh Parameters:** dialogue box, set<br> **Colorist Unit to in** (if not already selected). Accept<br>
remaining default settings (i.e. mesh size and<br>
tolerance) in this property manager. These erinitial analysis on a<br>
ex part. 2. In the Mesh Parameters: dialogue box, set Unit to in (if not already selected). Accept remaining default settings (i.e. mesh size and tolerance) in this property manager. These system-determined values usually provide sufficient definition for an initial analysis on a non-complex part.
- settings are as listed below and only change<br>them if they differ. *NOTE: A Draft quality*<br>mesh is used for this model. 3. Click the down arrow  $\leq$  to open the **Options:** dialogue box. Most of the following selections should appear as default settings. These settings should produce a reasonably good quality mesh. However, verify that the settings are as listed below and only change them if they differ. NOTE: A **Draft** quality mesh is used for this model.

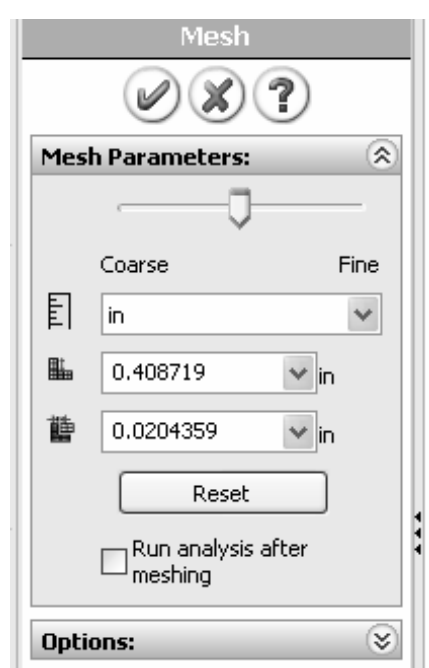

**Figure 13 (a) –<br>manager show<br>Mesh settings**  Figure 13 (a) – Mesh property manager showing system default Mesh settings applied to the current model. The contract of the contract of the contract of the contract of the contract of the contract of the con

- 4. Under Quality:, select  $\odot$  Draft.  $\leftarrow$  Note use of a DRAFT quality mesh!
- 
- 6. Clear the check mark for  $\square$  **Automatic looping for** solid: and ignore all sub-fields.  $\square$  Automatic looping for  $\square$ solid: and ignore all sub-fields.
- 7. Check  $\boxtimes$  Jacobian Check for solid: and the pulldown menu should be set to 4 points.
- 8. Under Mesher to use:, select  $\odot$  Standard.
- 9. Click the [Apply] button to place these settings into effect.
- the Mesh window.

Meshing starts automatically and the **Mesh Progress**<br>
When the window appears briefly. After meshing is complete, O Alternational Meshing starts automatically and the Mesh Progress COSMOSWorks displays the meshed model shown in Fig. 14. Also, a check mark "√" appears on the Mesh folder to indicate meshing is complete.

### OPTIONAL:

PTIONAL:<br>
11. Display mesh information by right-clicking the<br>
<sup>2</sup> Mesh folder and select Details....

We displays a variety of mesh<br>
Mate number of nodes and<br>
Mate number of nodes and The Mesh Details window displays a variety of mesh information. The *approximate* number of nodes and elements for this model is 1971 nodes and 7218 Draft quality elements (numbers may vary).

**Communisty and School School School School School School School School School School School School School School School School School School School School School School School School School School School School School Sch** be used for this model.<br>
Figure 14 – Curved be<br>
Figure 14 – Curved be Rotate the model slightly as illustrated in Fig. 14 and notice that the mesh is just two elements thick. Two elements across the model's thinnest dimension is considered the minimum number for which Solid Elements should be used. Thus, two elements are Shell or Solid Elements should be used. Therefore, either element type could be used for this model.

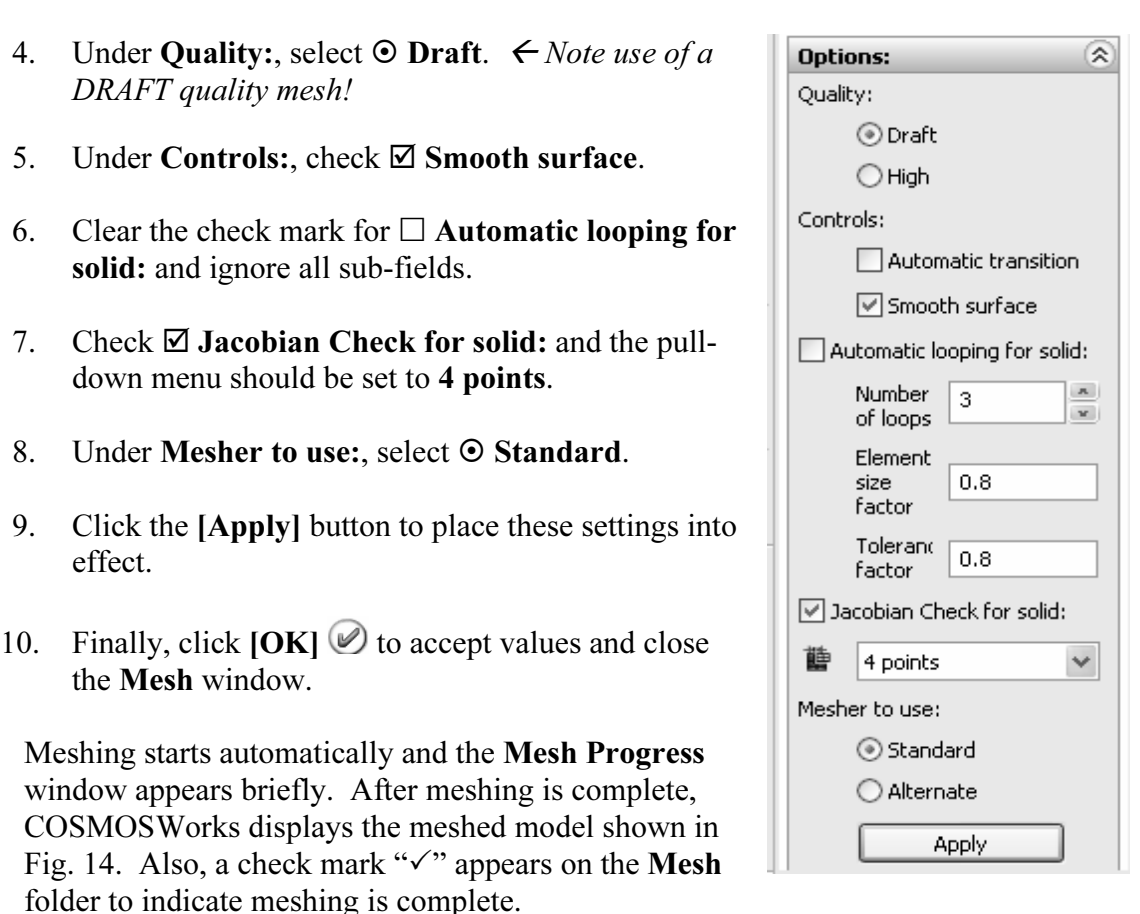

Figure  $13(b) -$  View of the Options portion of the Mesh Property manager.

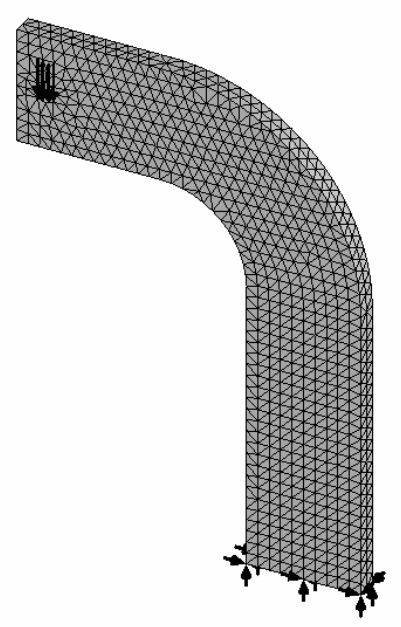

Figure 14 – Curved beam with mesh and boundary conditions illustrated.

### Reminder

**nder**<br>I that it is permissible to define material properties, restraints, forces, an<br>esh in any order. However, all these necessary steps must be completed<br>ng a solution. Recall that it is permissible to define material properties, restraints, forces, and create the mesh in any order. However, all these necessary steps must be completed before running a solution.

# Solution

After the model has been completely defined, the solution process is initiated. During the solution, the numerous equations defining a Study are solved and results of the analysis are saved for review.

To run the analysis, right-click the **Curved Beam Analysis (-Delault-)**<br>highlighted in Fig. 15. From the pull-down menu, select **Run**. This act<br>initiates the solution process. 1. To run the analysis, right-click the Curved Beam Analysis (-Default-) folder highlighted in Fig. 15. From the pull-down menu, select **Run**. This action initiates the solution process.

After a successful solution, a Results folder appears at the bottom of the COSMOSWorks Manager. Within the Results folder are three sub-folders that contain results saved at the conclusion of each Study. These folders are named: Stress1, Displacement1, and Strain1 as illustrated in Fig. 15. These folders contain default plots created as a result of the static analysis.

In addition to contents of the Stress1 folder, which was viewed in the first example, the Displacement1 folder and the Design Check folder (not yet shown) are examined in this example. However, feel free to explore the contents of other folders as your time and interest permit.

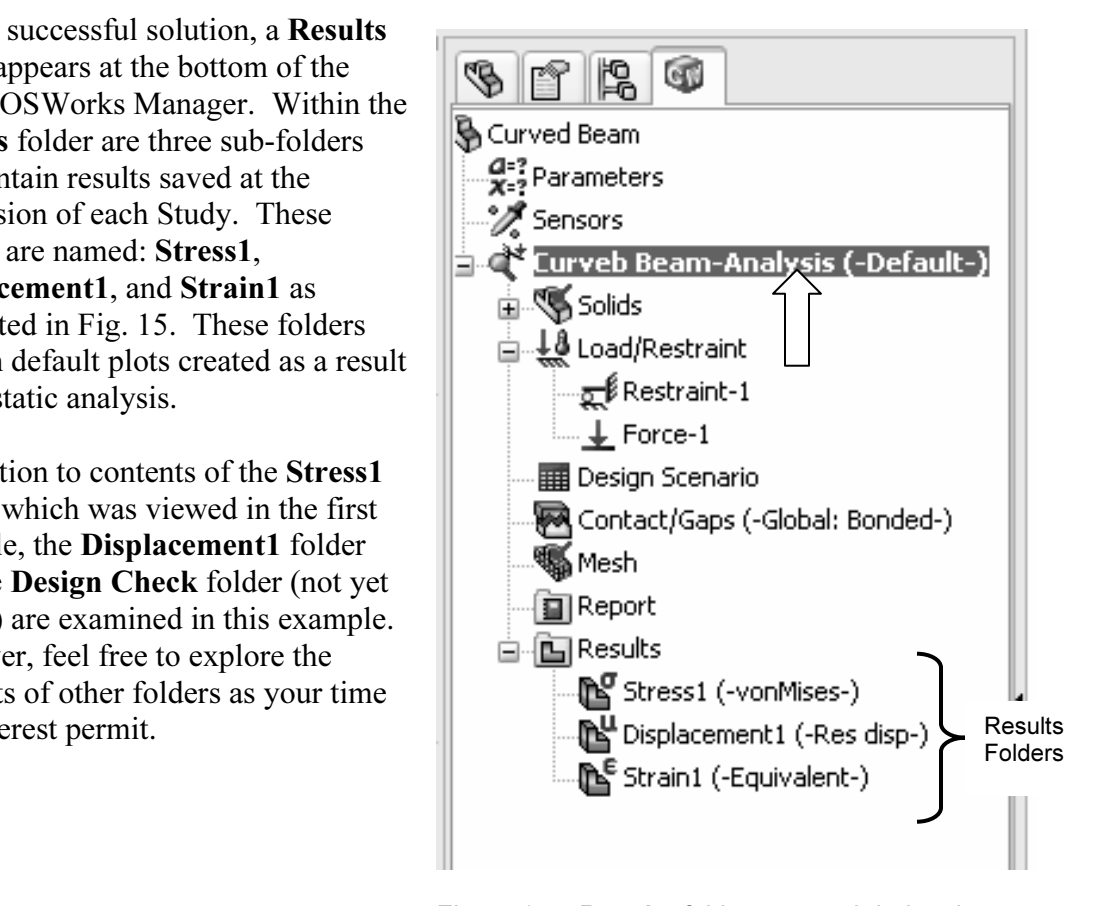

**Material Solution process.**<br> **Material Solution Process.** Figure 15 – Results folders created during the Solution process.

# Examination of Results

# <u>Examination of Results</u><br>Analysis of von Mises Stresses Within the Model

nalysis, in the form of graphs, plots, and data, can<br>i the various folders listed above. This is where v<br>cross-checking Finite Element Analysis (FEA) res<br>stress equations. *Checking results is a necessary* Outcomes of the current analysis, in the form of graphs, plots, and data, can be viewed by accessing results stored in the various folders listed above. This is where validity of results is investigated by cross-checking Finite Element Analysis (FEA) results against results based on classical stress equations. Checking results is a necessary step in good engineering practice!

1. In the COSMOSWorks manager tree, double-click the Stress1 (-vonMises-) folder (or) right-click it and from the pull-down menu, select **Show**. A plot of the vonMises stress distribution throughout the curved beam model is displayed.

als an image *similar* to what currently appears on the screen. The s convert your current screen image to that shown in Fig. 16. Figure 16 reveals an image *similar* to what currently appears on the screen. The following steps convert your current screen image to that shown in Fig. 16.

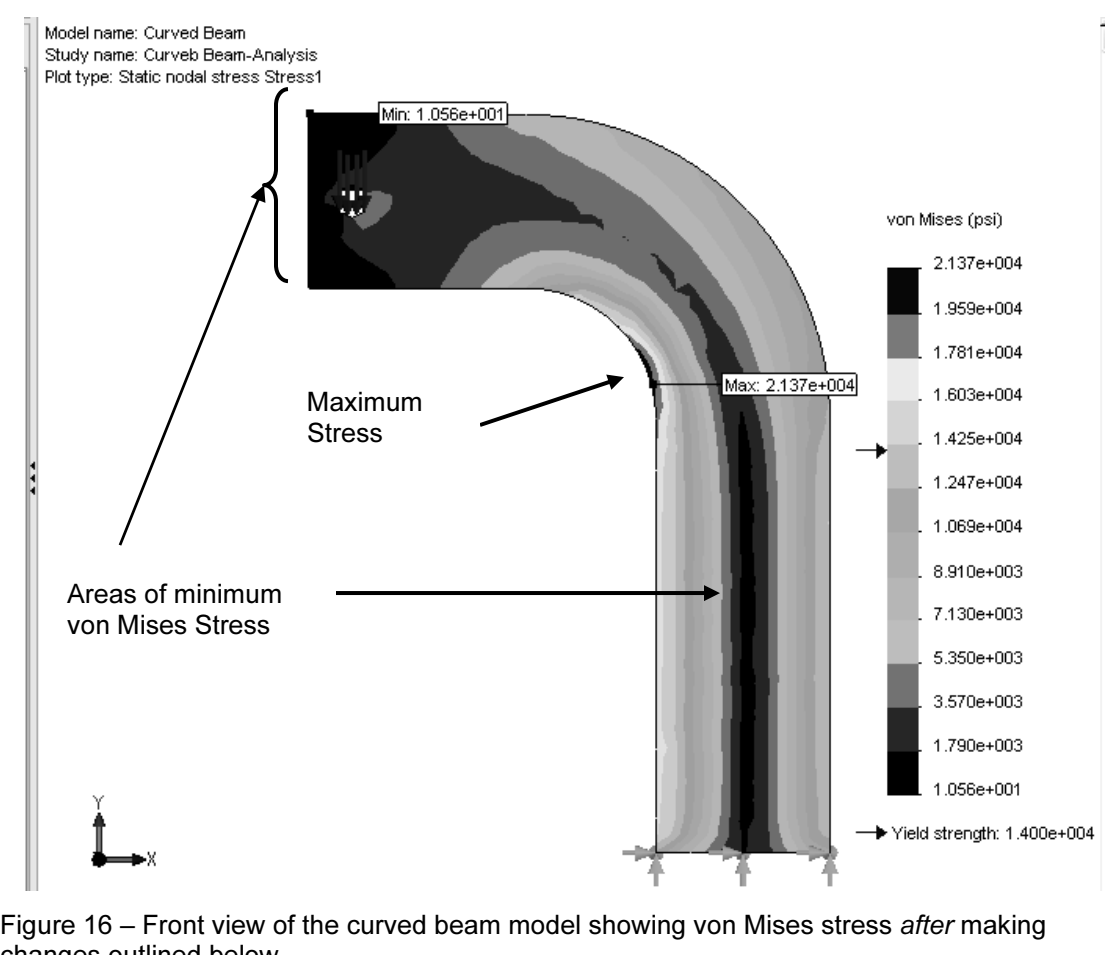

changes outlined below.

ots are printed in black, white, and grey tones. T<br>our screen may differ from images included throi NOTE: Stress contour plots are printed in black, white, and grey tones. Therefore, light and dark color areas on your screen may differ from images included throughout this text.

- 2. Right-click Stress1 (-vonMises-) and from the pull-down menu select Chart
	- **Coptions....** The Chart Options property<br>
	manager opens as shown in Fig. 17. manager opens as shown in Fig. 17.
- to place check marks to activate  $\overline{\boxtimes}$  **Show min**<br> **annotation** and  $\overline{\boxtimes}$  **Show max annotation**.<br>
This action causes the minimum and maximum<br>  $\overline{\boxtimes}$  show 3. Within the Display Options dialogue box, click annotation and  $\boxtimes$  Show max annotation. This action causes the minimum and maximum von Mises stress locations to be labeled on the model.
- 4. Click  $[OK]$   $\oslash$  to close the Chart Options property manager.

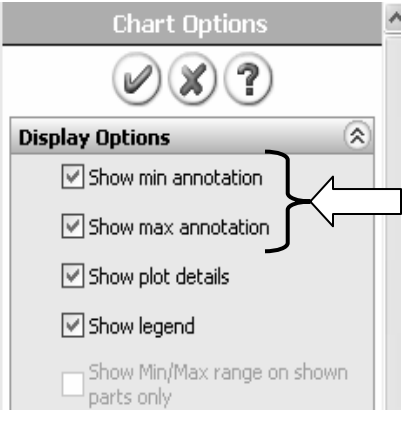

Figure 17 – Upper port<br>**Chart Options** proper<br>showing current select Figure 17 – Upper portion of Chart Options property manager showing current selections.

- 5. Right-click Stress1 (-vonMises-) and from the pull-down menu select Settings….
- The **Settings** property manager opens as illustrated in Fig. 18.<br>From the **Fringe options** menu, select **Discrete** 6. From the Fringe options menu, select Discrete as the fringe type to be displayed.
- 7. Next, in the Boundary options pull-down menu, select Model to superimpose an outline of the model on the image.
- Click [OK] to close the **Settings** property<br>manager.<br>Figure 18 Selections 8. Click [OK] to close the Settings property manager.
- **Stress1 (-vonMises-)** and from the<br>menu, select **Edit Definition...** The 9. Right-click Stress1 (-vonMises-) and from the pull-down menu, select Edit Definition… The Stress Plot property manager, shown in Fig. 19, opens.
- 10. In the Display property manager, select Units as psi from the pull-down menu.
- **Copyrighted**  11. In the Deformed Shape property manager, click to "clear" the check-box adjacent to □ Deformed Shape.
- 12. Click [OK] to close the Stress Plot property<br>
manager.<br>
Figure 19<br>
manager manager.

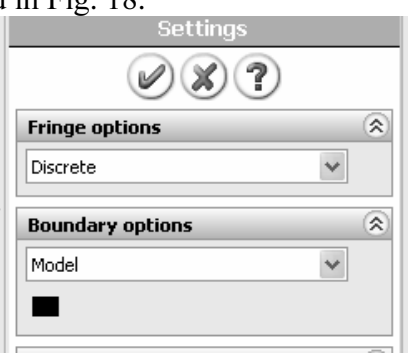

Figure 18 – Selections in the Settings property manager.

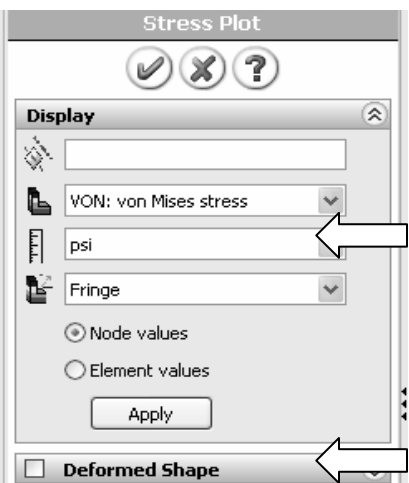

Figure 19 – Stress Plot property manager.

The following observations can be made about Fig. 16.

### OBSERVATIONS:

- **COPYRIGHTED SERVATIONS:**<br>
 Areas of low stress (dark blue) occur at the top-left side of the model and also approximately  $1.056e+001 = 10.56$  psi. Regions of high stress are indicated<br>by red areas. The maximum stress indicated is  $2.137e+004 = 21,370$  psi,<br>which occurs along the concave surface. run through the vertical center of the model. The lowest stress is by red areas. The maximum stress indicated is  $2.137e+004 = 21,370$  psi, which occurs along the concave surface.
- Material *Yield Strength*  $\approx$  14000 psi is also listed beneath the color-coded von Mises stress color bar. An arrow adjacent to the color bar indicates where the Yield Strength lies relative to all stresses within the model. In this instance, it is clear that some stresses in the model exceed the material yield strength. Yield Strength and Safety Factor are investigated below.

**Computer Street Strength and Safety Factor are investigated below.**<br>
Modern finite element software makes conducting a Finite Element Analysis (FEA) and interpret and evaluate them that is of primary im<br>msider two questions that should be intriguing or, obtaining results deceptively easy. As noted earlier, however, it is the validity of results and understanding how to interpret and evaluate them that is of primary importance. For these reasons, pause to consider two questions that should be intriguing or, perhaps, even bothering the reader.

In youters, are the types of questions that should be raised continually by<br>element software. Attempts to address these questions are included belo<br>se questions, we briefly digress to investigate the definition of von Mise First, why are all stress values positive in Fig. 16 ("+" values typically indicate tension) when compressive stresses are known to exist along the concave surface for the given loading? Second, why does the solution show stresses that exceed the material yield strength when, clearly, stresses above the yield strength indicate yielding or failure? These, and many others, are the types of questions that should be raised continually by users of finite element software. Attempts to address these questions are included below.

To answer these questions, we briefly digress to investigate the definition of von Mises stress and a means to determine a *Safety Factor* predicted by the software.

### Von Mises Stress -

**Von Mises Stress -**<br>The example of Chapter 1 skirted the issue about what the von Mises stress is or what it represents. That example further assumed that some readers might not be familiar with von Mises stress. For the sake of completeness, and because von Mises stress typically is not introduced until later in a design of machine elements course, its basic definition is included below. Although this COSMOSWorks user guide is not intended to develop the complete theory related to von Mises stress, the usefulness of this stress might be summed up by the following statement-

the following statement-<br>equation for von Mises stress "allows the most complicated<br>situation to be represented by a single quantity."<sup>2</sup> That ate of stress that you can imagine (e.g., a three-<br>Material *Shigley's Mechanical Engineering Design*, 8<sup>th</sup> Ed., McGra The equation for von Mises stress "allows the most complicated stress situation to be represented by a single quantity."<sup>2</sup> That quantity is known as the von Mises stress. In other words, for the most complex state of stress that you can imagine (e.g., a three-

<sup>&</sup>lt;sup>2</sup> Budynas, R.G., Nisbett, J. K., <u>Shigley's Mechanical Engineering Design</u>, 8<sup>th</sup> Ed., McGraw-Hill, 2008, p.216.

Intensional stress element stoject to a combination of shear and<br>
normal stresses on every face) these stresses can be reduced to a<br>
single number. That number is named the von Mises stress. The<br>
number represents a stress not failure by yielding is predicted. As such, the von Mises stress is associated with one of the theories of failure for *ductile* materials; theories of failure are not discussed here. Von Mises stress is always dimensional stress element subject to a combination of shear and normal stresses on every face) these stresses can be reduced to a single number. That number is named the von Mises stress. The against the yield strength of the material" to determine whether or associated with one of the theories of failure for *ductile* materials; theories of failure are not discussed here. Von Mises stress is always a positive, scalar number.

The above statement answers the question about the positive nature of von Mises stress shown in Fig. 16. It also should provide some understanding about why the von Mises stress can be used to determine whether or not a part is likely to fail by yielding. Safety Factor and failure by yielding are explored further below.

and failure by yielding are explored further below.<br>gh the above definition indicates that von Mises stress is always a position.<br>that superficial answer might continue to bother readers who intuitive. Although the above definition indicates that von Mises stress is always a positive number, that superficial answer might continue to bother readers who intuitively recognize that compressive stresses result along the concave surface of the curved beam.

If the issue in question gets to the heart of any an<br>
ysis or stress calculations based on use of classical More fundamentally the issue in question gets to the heart of any analysis, whether it be a finite element analysis or stress calculations based on use of classical equations. The answer, of course, is that one must examine the *appropriate stresses* that correspond to the goals of an analysis. For example, in Chapter 1 it was decided that normal stress in the Y-direction  $(\sigma_{v})$  was the only stress component that would yield favorable comparisons with stresses calculated using classic equations. It is left as an exercise to determine what the *appropriate stress* is to show variation from compression on the concave surface to tension at the outer radius of the curved beam model.

# concave surface to tension at the outer radius of the curved beam model.<br>**Assessing Safety Factor for the Curved Beam**

COSMOSWorks provides a means for the stress analyst to<br>determine and view a plot of Factor of Safety distribution<br>throughout the curved beam model. To use this capability, COSMOSWorks provides a means for the stress analyst to determine and view a plot of Factor of Safety distribution proceed as follows -

- 1. Right-click the Results folder and from the pull-down menu, select Define Design Check Plot…. The Design Check property manager opens, Fig. 20, and displays Step 1 of 3 of the procedure.
- **1 of 3** of the procedure.<br> **Comments**<br> **Comments**<br> **Comments**<br> **Condent of 3** of the procedure.<br> **Condent of the materials us**<br> **Condent of the materials us**<br> **Condent of the materials us**<br> **Condent of the materials us**<br> 2. In the upper pull-down menu, select, Curved Beam-Extrude1 as the model to be analyzed.

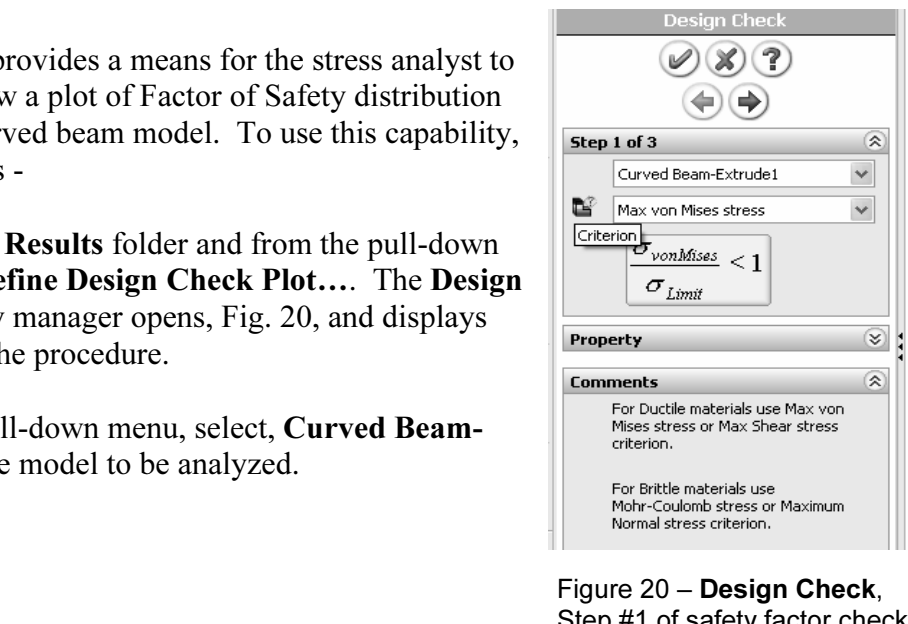

Figure 20 – Design Check, Step #1 of safety factor check.

**Copyrighted**  click the pull-down menu to select Max von 3. In the Criterion field, second field from the top, Mises Stress as the stress to be used for the pending Factor of Safety determination.

Also, immediately below this field notice that the Design Check goal is currently defined as

$$
\frac{\sigma_{\textit{vonMises}}}{\sigma_{\textit{Limit}}} < 1
$$

In other words, the above equation is currently set to identify locations in the model where the ratio of von Mises stress to the "limiting" value of stress (i.e., the Yield Strength) is  $\leq 1$ .

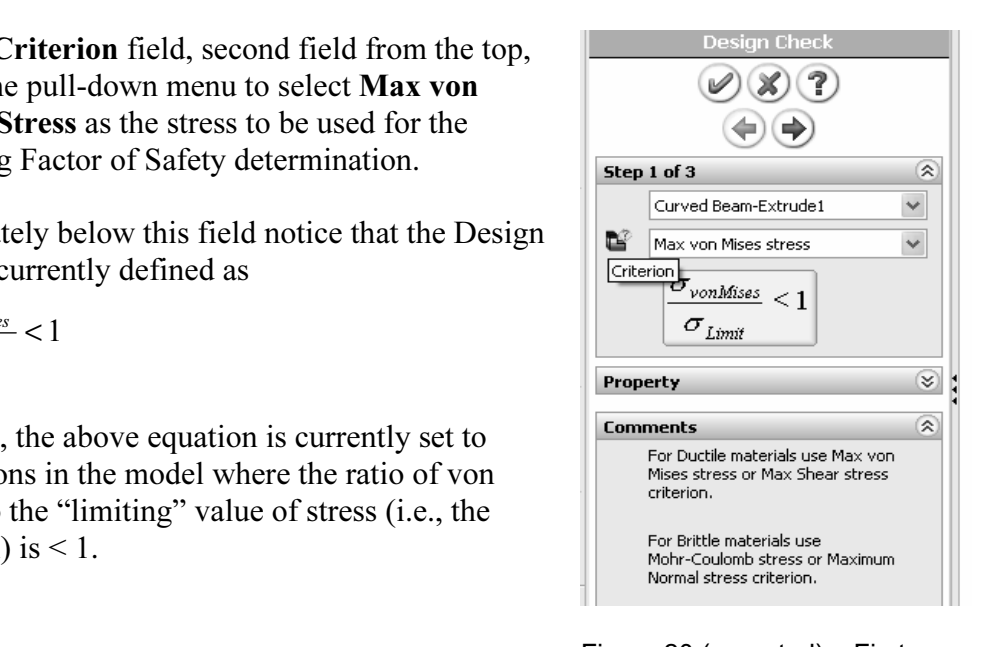

**Design Check** product a manager. The contract stress (criteria) is Figure 20 (repeated) – First Design Check property manager. The comparison stress (criteria) is selected here.

Thus, the above criteria identifies locations where yielding of the model is not predicted because model Yield Strength, the denominator, is greater than the von Mises stress, the numerator. As initially defined, the above ratio is the inverse of the traditional safety factor definition, where:

Safety Factor =  $n =$  strength/stress

contents of the **Comments**<br>g. 20. Doing so reveals that the<br>ses stress is one of the failure<br>used when determining the 4. Carefully read the contents of the Comments dialogue box in Fig. 20. Doing so reveals that the maximum von Mises stress is one of the failure criteria that can be used when determining the Safety Factor for ductile materials.

To plot only critical regions of the part, i.e., regions where the Yield Strength is exceeded and the safety factor is  $\leq 1$ , proceed as follows –

**Conserved and decrease in the top of the top of this property**<br>
Facing arrow button at the top of this property<br>
The top of this property<br>
The Max stress in the model: dialogue box appears as shown in Fig. 21.<br>
Figure 21 – Step<br> **Design Check** p 5. Proceed to the next step by clicking the right manager. The Design Check, Step 2 of 3

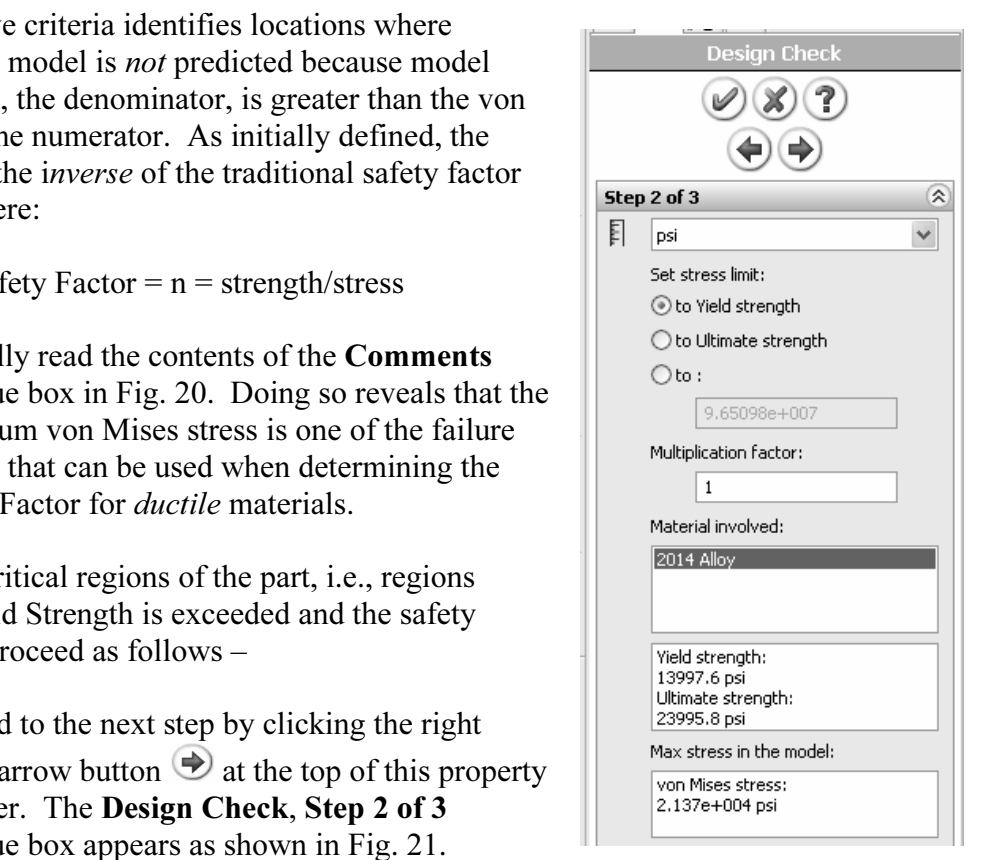

 Figure 21 – Step 2 of 3 in the Design Check process.

- 6. In the top pull-down menu, select psi as the set of Units to be used.
- In the top pun-down mend, select psi as the set of **Chils** to be used.<br>Under **Set stress limit:**, click to select  $\odot$  to Yield strength (if not alreaselected). 7. Under Set stress limit:, click to select  $\odot$  to Yield strength (if not already selected).

Notice that the Yield and Ultimate strengths for the model appear near the bottom of this dialogue box. Also, the bottom box lists the maximum von Mises stress found during the solution. By examining the values in these tw dialogue box. Also, the bottom box lists the maximum von Mises stress found during the solution. By examining the values in these two boxes it should be obvious that, somewhere in the part, the maximum von Mises stress *exceeds* the material Yield Strength.

- 8. Click the right facing arrow button  $\bullet$  at top of this property manager to proceed to Step 3 of 3 in the Design Check property manager shown in Fig. 22.
- Beneath **Step 3 of 3**, select  $\odot$  **Areas below factor of safety** and type "1 field (if not already "1"). 9. Beneath Step 3 of 3, select  $\odot$  Areas below factor of safety and type "1" in the field (if not already "1").

om of this dialog box the **Safety**<br> **Material informs the user that the factor**<br> **Material 1.4 (1)**<br> **Material in the design is** *not* **safe in** At the bottom of this dialog box the Safety result field informs the user that the factor of safety is  $0.655027$  (approximately  $0.66$ ) indicating that the design is not safe in some regions of the model. Recall that this value is based on a comparison between Yield Strength and the maximum von Mises stress. (Values may vary slightly from those shown).

Also note that this value of safety factor closely matches that computed by the reciprocal of the equation appearing in the first Design Check window. That is:

**n Check** window. That is:<br> $\frac{\sigma_{Limit}}{\sigma_{vonMiss}} = \frac{13997}{21370} = 0.6549$  $\frac{\sigma_{Limit}}{\sigma_{1.6}} = \frac{13997}{21370} = 0.6549$ Limit vonMises  $\frac{\sigma_{Limit}}{\sigma_{outer}} = \frac{13997}{21370} =$ 

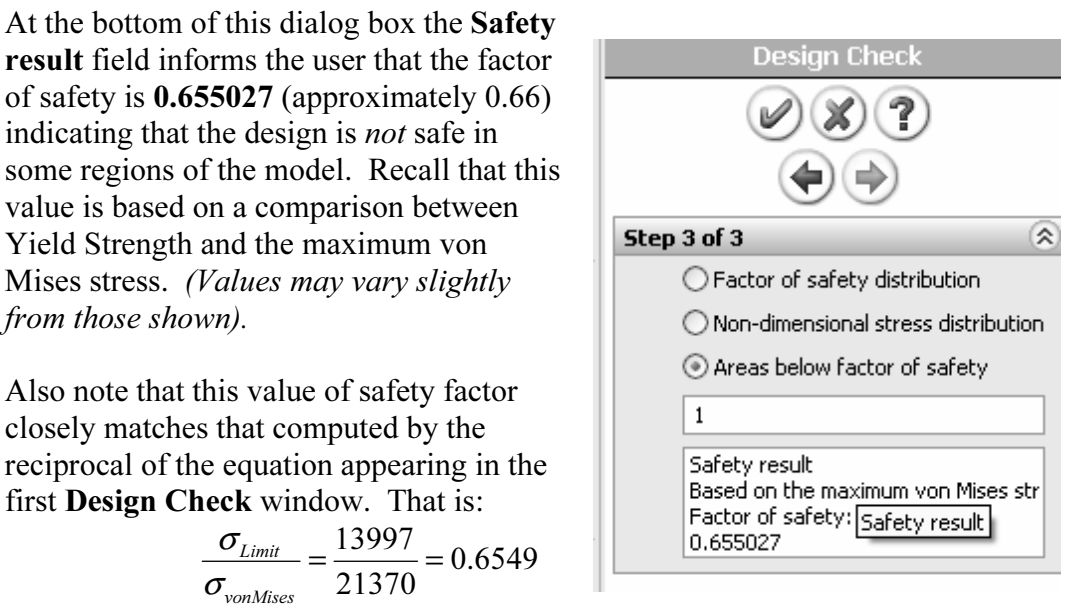

Figure 23 – Redefinition of Safety Factor and values to be displayed on the new plot.

- named, **Design Check1 (-Criterion: Max von Mises Stress-)**, is listed<br>the **Results** folder. Also, a plot showing regions of the model where th<br>Factor is  $\leq 1.0$  (red) and where the Safety Factor is  $\geq 1.0$  (blue) is d 10. Click  $[OK]$   $\bullet$  to close the **Design Check** property manager. A new plot folder, named, Design Check1 (-Criterion: Max von Mises Stress-), is listed beneath the Results folder. Also, a plot showing regions of the model where the Safety Factor is  $\leq 1.0$  (red) and where the Safety Factor is  $\geq 1.0$  (blue) is displayed in Fig. 24.
- I Design Check1 (-Criterion: Max von Mises St<br>menu, select Chart Options.... The Chart Opti 11. Right-click Design Check1 (-Criterion: Max von Mises Stress-), and from the pull-down menu, select Chart Options.... The Chart Options property manager opens.

**CORIST TEXT THE DISPLAY OPHONS CHANGE OF STATE OF SHOW THAT AMORATION** and click<br>
The preceding step labels the location of minimum Safety Factor on the curved beam as 12. In the Display Options dialogue box, check  $\boxtimes$  Show min annotation and click [OK] to close the Chart Options property manager.

shown in Fig. 24. As expected, this location corresponds to the location of highest stress previously illustrated in Fig. 16.

The figure now on the screen should correspond to Fig. 24. This figure shows regions where the factor of safety is less than 1 (unsafe regions) in red. Regions with a factor of safety greater than 1 (safe regions) are shown in blue. Localized regions, along the right and left vertical edges and extending into the concave region, have a safety factor less than one.

The line of text, circled near the top-left in Fig. 24, provides a "key" to interpret safe and unsafe regions on the model.

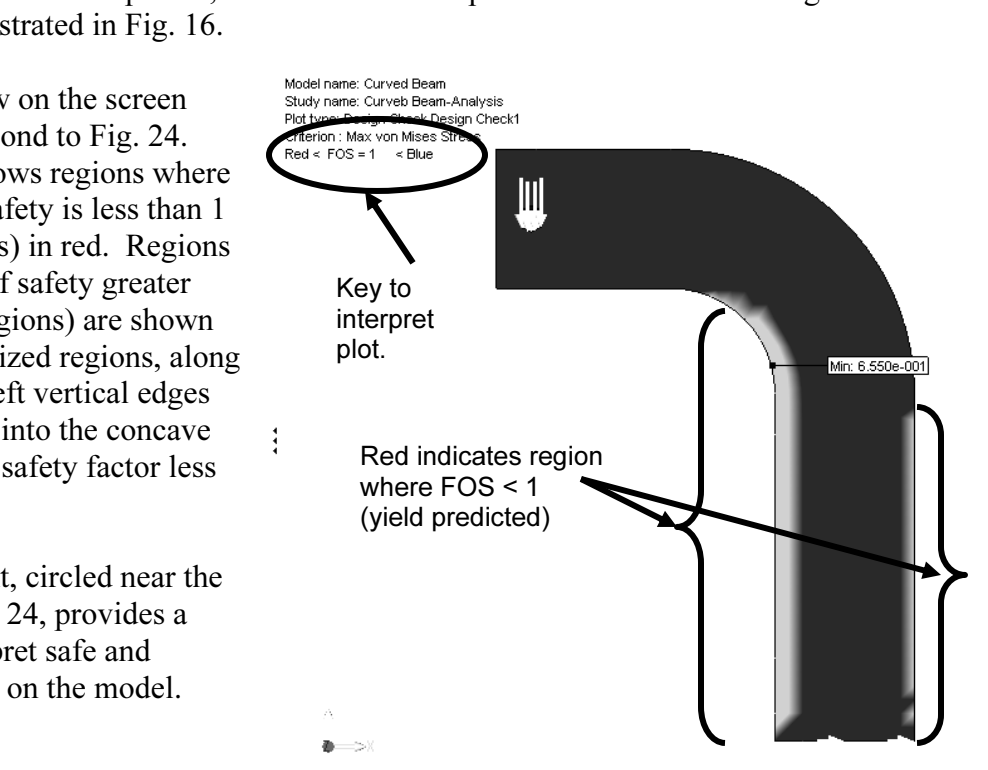

Figure 24 – Curved beam model showing areas where<br>FOS > 1 (safety predicted) and where FOS < 1 (yield<br>predicted). FOS > 1 (safety predicted) and where FOS < 1 (yield predicted).

13. Repeat steps 1 through 10 above, but this time set the **Areas below factor**<br> **Safety** to 2 instead of 1, in step 9. How does the plot change?<br>
A designer can repeat this procedure for any desired level of safety factor 13. Repeat steps 1 through 10 above, but this time set the Areas below factor of safety to 2 instead of 1, in step 9. How does the plot change?

In summary, an important aspect of the von Mises stress is that it can be used to predict whether or not a part might fail based on a comparison of its *value* to the magnitude of yield strength. This topic is aligned with the study of theories of failure.

### Analysis Insight

**Analysis Insight**<br>
Faced with the above information, a designer would be challenged to redesign the parties in any of several ways, depending upon design constraints. For example, it might be possible to enange part unnerisions to reduce stress magnitudes in the part.<br>Alternatively, if part geometry cannot be changed, a stronger material or some<br>combination of these or other possible remedies might be applied. Faced with the above information, a designer would be challenged to redesign the part possible to change part dimensions to reduce stress magnitudes in the part. combination of these or other possible remedies might be applied. Because this aspect of the current example is open-ended, it is not pursued here.

## Reaction Forces

**COLUTE:**<br>
vays good engineering practice to verify that results obtained correlate v<br>
nformation. One simple way to confirm that results "make sense" is to Etion forces are consistent with external loads app<br>his section examines how to determine reaction for<br>el. To accomplish this, proceed as follows. It is always good engineering practice to verify that results obtained correlate well with given information. One simple way to confirm that results "make sense" is to check whether or not reaction forces are consistent with external loads applied to the finite element model. This section examines how to determine reaction forces at the base of the curved beam model. To accomplish this, proceed as follows.

- 1. In the COSMOSWorks Manager, right-click the Results folder.
- 2. From the pull-down menu, select List Reaction Force… The Result Force property manager opens as shown in Fig. 25.
- In the **Selection** dialogue box, set **Units:** to **Copyrighted Constant Constant Constant Constant Constant Constant Constant Constant Constant Constant Constant Constant Constant Constant Constant Constant Constant C** 3. In the Selection dialogue box, set Units: to English (IPS), if not already selected.
- **Material Cheval Accord Server Edge, Vertex)** field is<br>
Mighted) and awaiting selection of<br>
Material Rotate the model so that its<br>
Material Selection 4. The Selection (Face, Edge, Vertex) field is active (highlighted) and awaiting selection of the entity on which reaction forces are to be determined. Rotate the model so that its bottom (restrained) surface is visible and click to select it. Face<1> is appears in the active field. This is the only face where reactions occur.
- Click the **[Update]** button and the **Reaction**<br> **Force (Ib)** table at bottom of the property<br>
manager is populated with data. 5. Click the [Update] button and the Reaction Force (lb) table at bottom of the property manager is populated with data.

**Solution Section 1 Section 1 Feaching Contract Contract Section 1 Feaching Section 1 Feaching Superiors and the Resultant reaction.** The Component column of this table lists names for the sum of reaction forces in the X, Y, and Z directions and the Resultant reaction. Force reactions in the X, Y, Z directions found in the Selection column are identical to those for the Entire Model. This result is expected since the entire model is restrained at only this one location.

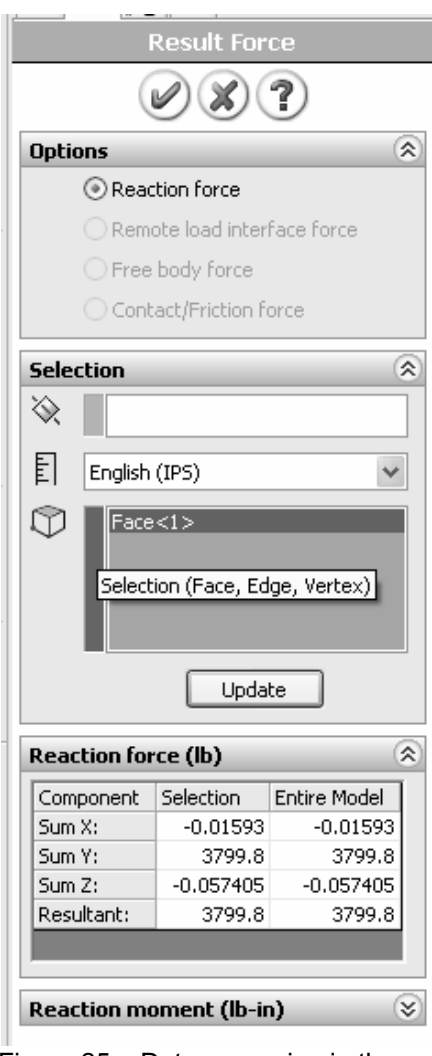

L<br>Figure 25 – Data appear<br>**Result Force** property n<br>Network of the settlem of the settlem of the settlem of the settlem of the settlem of the settlem of the settlem of the settlem of the settlem of the settlem of the sett Figure 25 – Data appearing in the Result Force property manager.

Results interpretation is as follows:

**SumX:** -0.01593 (essentially zero) No forces applied to model in X-direction.<br> **SumY:** 3799.8 (essentially 3800 lb = the applied force)<br> **SumZ:** -0.057405 (essentially zero) No forces applied to model in Z-direction.<br> **P SumY:** 3799.8 (essentially 3800 lb = the applied force) SumZ: -0.057405 (essentially zero) No forces applied to model in Z-direction. **Resultant:** 3799.8 (essentially 3800 lb = the applied force)

It should be noted that a *moment* reaction at the base of the earted beam is missing from<br>the **Reaction Force** table. Also, checking the **Reaction Moment (lb-in)** dialogue box,<br>at the bottom of this column, reveals no dat tetrahedral elements. The **Immovable** restraint only restricts translations in the X, Y, Z directions at each restrained node. This observation accounts for the fact that there are only three force reactions in the **Reacti** It should be noted that a moment reaction at the base of the curved beam is missing from at the bottom of this column, reveals no data entries. This outcome does not agree with the usual conventions for reactions associated with a free-body diagram, but is consistent with our understanding of **Immovable** restraints applied to three-dimensional, solid, directions at each restrained node. This observation accounts for the fact that there are only three force reactions in the Reaction Force table of Fig. 25.

6. Click  $[OK]$   $\oslash$  to close the **Result Force** property manager.

exaction forces at other locations on a model. Performing a reaction checal can be viewed as an additional means for users to verify the validity ditions applied to the model. The results above are valid for the Entire Model. However, in many instances a model is supported (i.e., restrained) at more than one location. In those instances it is necessary to determine reaction forces at other locations on a model. Performing a reaction check is quite simple and can be viewed as an additional means for users to verify the validity of boundary conditions applied to the model.

Elected in the above example, it should be evident<br>is edges or vertices can be selected at other location<br>ar model. Although a surface was selected in the above example, it should be evident that other geometric features, such as edges or vertices can be selected at other locations that might be restrained on a particular model.

## Logging Out and Saving the Current Analysis

This concludes an introduction to analysis of the curved beam model. It is suggested that this file be saved as follows.

- ed as follows.<br>the Main menu, click **File**. Then from the pull-down menu select, **Clos** 1. On the Main menu, click File. Then from the pull-down menu select, Close.
- The Solid Works which with strategy, 1 ig. 20,<br> **Curved Beam Analysis?**" Select<br>
the [Yes] button. This action saves<br> **All Save changes to Curv** 2. The SolidWorks window, Fig. 26, opens and asks, "Save changes to Curved Beam Analysis?" Select all results files along with other items specified during this solution.

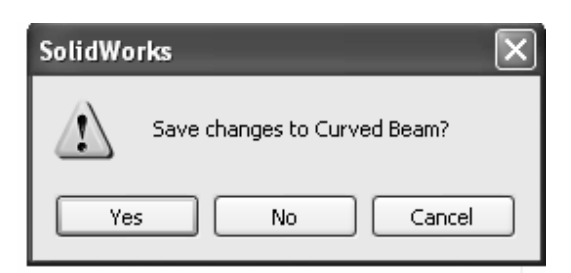

**Commatter of not to save**<br> **Changes to the current analysis.** Figure 26 – SolidWorks window requests user confirmation whether or not to save changes to the current analysis.

# EXERCISES

**CACRUISES**<br>
End of chapter exercises are intended to provide additional practice using principles<br>
introduced in the current chapter plus capabilities mastered in preceding chapters. multiple parts. Maximum benefit is realized by w<br>ademic setting, it is likely that parts of problems v<br>ecific course goals. introduced in the current chapter plus capabilities mastered in preceding chapters. Most exercises include multiple parts. Maximum benefit is realized by working all parts. However, in an academic setting, it is likely that parts of problems will be assigned or modified to suit specific course goals.

- Free state of the movable jaw of the clamp satisfies prescribed test criteria, perform a finite element analysis of the C-clamp subject to the following guidelines Open file: **C-Clamp 2-1** 1. C-clamps, like that illustrated below, must pass minimum strength requirements before they are qualified for general purpose use. Clamps are tested by applying equal and opposite loads acting on the gripping faces. Part of federal test criteria is that the movable (lower) jaw be extended a certain percentage of the distance of the fully-open state to ensure that column failure of the screw is an integral part of the perform a finite element analysis of the C-clamp subject to the following guidelines. Open file: C-Clamp 2-1
	- Material: **Cast Carbon Steel** (Use S.I. units)<br>• Mesh: **High Quality** tetrahedral elements
	- Mesh: High Quality tetrahedral elements
	- Finite Element Solver: FFEPlus
	- Restraint: **Immovable** applied to the upper gripping surface.
	-

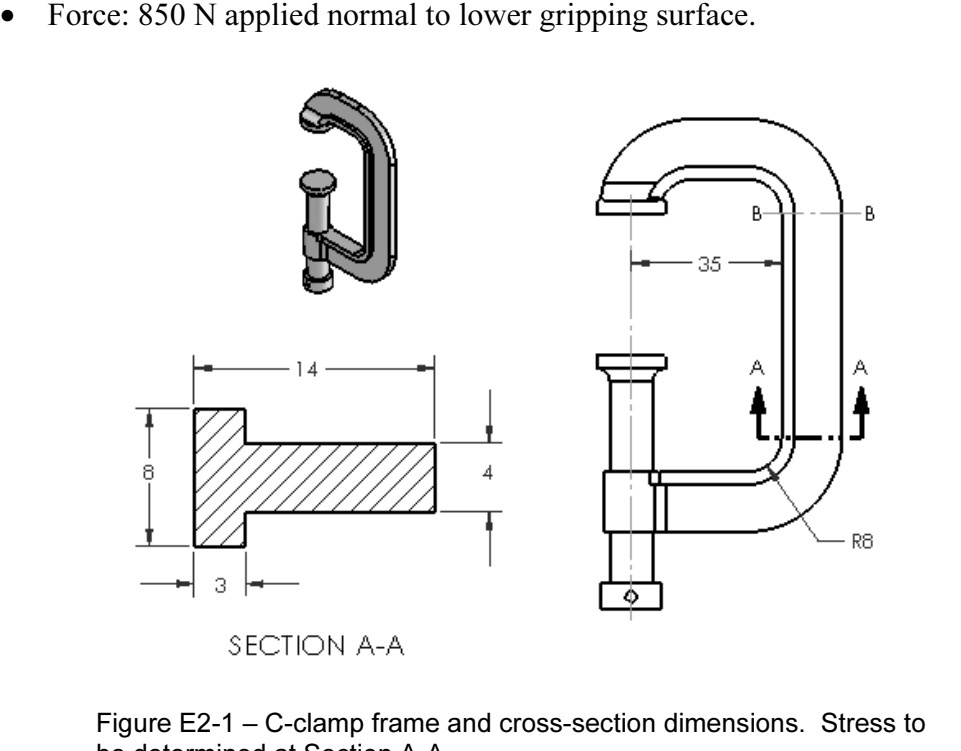

be determined at Section A-A.

Determine the following:

- a. Develop a finite element model, which includes: material specification, restraints, applied force, mesh the model, and a solution. restraints, applied force, mesh the model, and a solution.
- the C-clamp frame at section A-A. Section A-A is located where the straight and curved sections are tangent. b. Use classical equations to compute stress at the inside and outside surfaces of and curved sections are tangent.
- c. Create a stress contour plot of von Mises stress in the frame of the C-Clamp. Include automatic labeling of maximum von Mises stress on this plot.
- mpared with manual calculations of part (b), it is necessary to choose the<br>responding stress from those available within the finite element softward<br>en using the **Probe** feature, begin at the inside (left) surface and sele Use equation [1] to compare percent differences between stresses at inside and outside surfaces.<br>  $\frac{0}{4}$  difference = (FEA result - classical result)  $*100 = 511$ d. Use the Probe feature to produce a graph of the most appropriate stress across section A-A. In other words, because values from this plot are to be compared with manual calculations of part (b), it is necessary to choose the corresponding stress from those available within the finite element software. When using the Probe feature, begin at the inside (left) surface and select nodes across the model continuing to the outside of the "T" cross-section. outside surfaces.

% difference = 
$$
\frac{\text{(FEA result - classical result)}}{\text{FEA result}} * 100 =
$$
 [1]

- e. If Yield Strength of the material is exceeded, produce a plot showing regions of the clamp where safety factor < 1.0. If Yield Strength is not exceeded, produce a plot showing where safety factor > 2.0.
- produce a plot showing where safety factor > 2.0.<br>Question: Is there justification for using **High** quality elements for analysis<br>the C-clamp? Provide reasons either "for" or "against" using **High** quality f. Question: Is there justification for using High quality elements for analysis of elements for this model.
- erements for this moder.<br>
2. A common, metal-cutting "hacksaw" is shown in Fig. E2-2 below. A solid model of On this surface apply a 50 lb force induced by a tensile load in the saw<br>is ordinarily held in place between these two holes. Assume the followi<br>al: **AISI 1020 Steel** (Use English units) the hacksaw is available as file: Hacksaw 2-2. The model is simplified to include two round holes that pass through the lower-left and right ends of the hacksaw "backbone" labeled in Fig. E2-2. For purposes of analysis, the inside surface of the left-hand hole is to be considered Immovable. Use split lines to create a small "patch" of area on the inside surface of the hole located at the right end of the backbone. On this surface apply a 50 lb force induced by a tensile load in the saw blade that is ordinarily held in place between these two holes. Assume the following.
	- Material: AISI 1020 Steel (Use English units)
	- Mesh: **High quality** tetrahedral elements; use default mesh size.<br>• Units: English (IPS)
	- Units: English (IPS)
- Finite Element Solver: FFEPlus
- **Constraint:** Immovable applied to inside of left hole. • Restraint: Immovable applied to inside of left hole.
- Force: 50 lb applied to inner surface of right-hand hole (split lines needed).

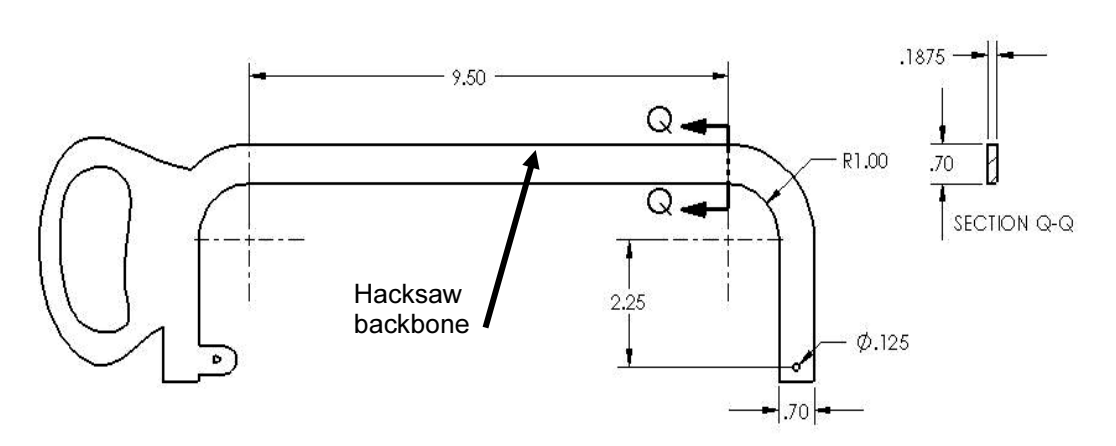

Figure E2-2 – Basic geometry of a hacksaw frame. Stress to be determined at Section Q-Q.

Determine the following:

- ire E2-2 Basic geometry of a hacksaw frame. Stress to be determined at Sectior<br>ermine the following:<br>a. Develop a finite element model, which includes: material specification, restraints, applied force, mesh the model, and a solution.
- b. Use classical equations to compute stress at the inside and outside surfaces of the saw backbone (frame) at section Q-Q. Section Q-Q is located where the straight and curved sections are tangent.
- c. Include a zoomed-in image of the right-hand hole so that the applied clearly be seen to act between user specified *Split Lines*. c. Include a zoomed-in image of the right-hand hole so that the applied load can clearly be seen to act between user specified Split Lines.
- d. Create a stress contour plot of von Mises stress in the saw backbone. Include automatic labeling of maximum von Mises stress on the plot. automatic labeling of maximum von Mises stress on the plot.
- paste a copy of the **Probe Results** table showing values used in this comparison. Use equation [1], repeated below, to compute the percedifference between classical and finite element solutions at the inside outside surfac e. Use the Probe feature to produce a graph of the most appropriate stress across section Q-Q, beginning at the inside (concave) surface and continuing to the outside of the backbone cross-section. Use the Stress Plot property manager to select the *appropriate stress* for this plot to enable comparison with manual calculations of part (b) above. Also, below the graph, cut-andpaste a copy of the Probe Results table showing values used in this comparison. Use equation [1], repeated below, to compute the percent difference between classical and finite element solutions at the inside and outside surfaces of the saw backbone.

% difference = 
$$
\frac{\text{(FEA result - classical result)}}{\text{FEA result}} * 100 =
$$
 [1]

- create a prot showing an regions of the model where safety I actor > 2.2 and<br>circle these regions on the plot. Include a software applied label indicating the<br>maximum and minimum values of Safety Factor. f. Create a plot showing all regions of the model where Safety Factor > 2.2 and maximum and minimum values of Safety Factor.
- the hacksaw backbone? Provide reasons either "for" or "against" using **High** quality elements for this model. g. Question: Is there justification for using High quality elements for analysis of quality elements for this model.

### Textbook Problems

formulating a finite element analysis because they typically are well defined problems<br>for which the solution is known. Typical textbook problems, if well defined in<br>advance, make an excellent source of solutions for compa In addition to the above exercises, it is highly recommended that additional curved beam problems be worked from a design of machine elements or mechanics of materials textbook. Textbook problems provide a great way to discover errors made in for which the solution is known. Typical textbook problems, if well defined in advance, make an excellent source of solutions for comparison.